# シリアルフラッシュプログラマ

# S550-SFW1U 取扱説明書

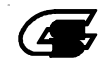

● 株式会社サニー技研

 シリアルフラッシュプログラマ S550-SFW1U

本マニュアルの内容は、予告なく変更する場合があります。 本機、および本機に付属のソフトウェアを使用したことによって生じた 損害、損失、及び第三者からのいかなる請求につきましても、当社は一 切その責任を負いかねます。 本機、および本機に付属のソフトウェアの仕様は、改良のため予告なく 変更することがありますが、ご容赦ください。 本書で登場するシステム名、製品名、サービス名は、一般に各開発メー

カーの登録商標あるいは商標です。尚、本文中では、TM、(R)マーク は明記していません。

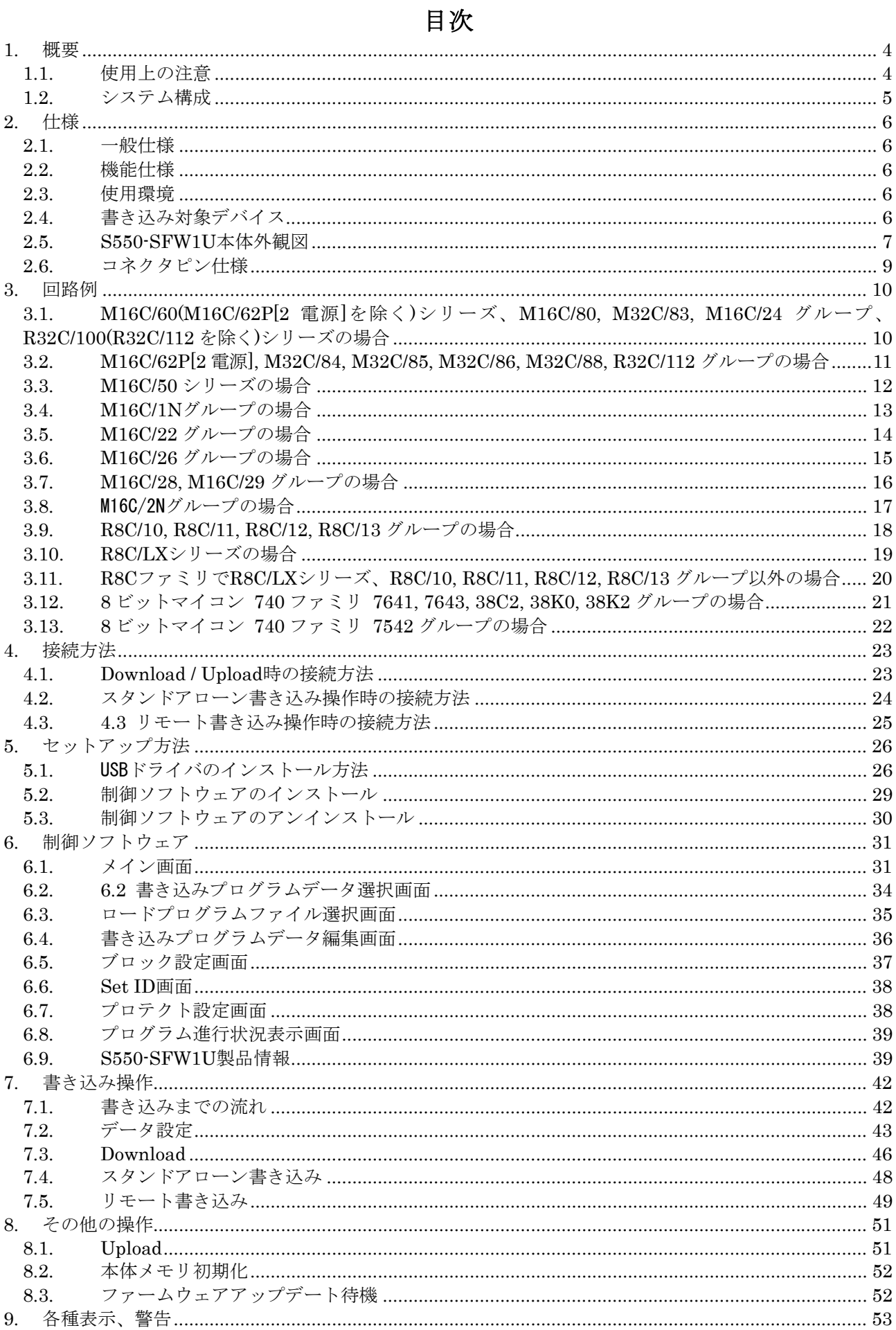

#### シリアルフラッシュプログラマ「S550-SFW1U」取扱説明書

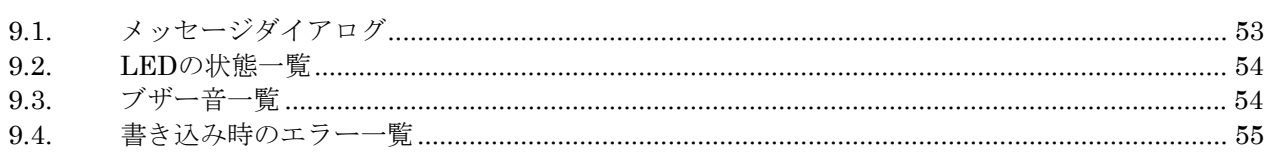

#### <span id="page-4-0"></span>1. 概要

#### 1.1. 使用上の注意

このたびは、本製品をお買い上げいただき誠にありがとうございます。

本製品の機能を十分に理解していただき、より効果的にご利用いただくために、必ずご使用前に取扱説 明書をお読みください。また、本製品の誤った使用、不適切な使用に起因する不良、故障につきましては、 当社は責任を負いかねますのであらかじめご了承ください。

- 1) 基本的な注意事項
	- 火災、火傷、感電、けがなどの防止のため、以下の注意事項をお守りください。
		- ・ 規定の周囲環境で本製品を使用してください。
		- ・ 本製品を立てた状態で使用しないでください。
		- ・ 本製品は、慎重に扱い、落下・倒れなどによる強い衝撃を与えないでください。
		- ・ 本製品を分解または改造しないでください。
- 2) 使用環境
	- ・ 使用できない環境。 埃の多い場所 腐食性ガスの発生する場所 直射日光の当たる場所 周辺にノイズの発生源となるような機器が設置されている場所 極度の機械的衝撃や、常時振動している様な場所
	- ・ 動作周囲温度 0℃~40℃ 湿度 80%以下(結露なきこと)。
	- ・ 本製品、デバイスの取扱において静電気防止に努めてください。
- 3) 保管方法

本製品を長期間使用しない場合は、最初にお届けしました梱包箱に入れて、直射日光の当たらない周 囲温度-10℃~40℃、湿度 80%以下(結露なきこと)の場所に保管してください。

4) 輸送方法

輸送する場合は、最初にお届けしました梱包箱を使用してください。

5) 清掃方法

本製品が汚れましたら、柔らかい布等で拭き取ってください。この時、本製品を変質させるような有 機溶剤(ベンジン等)は使用しないでください。

#### <span id="page-5-0"></span>1.2. システム構成

本シリアルフラッシュプログラマ S550-SFW1U を使用する場合の全体システム構成を示します。

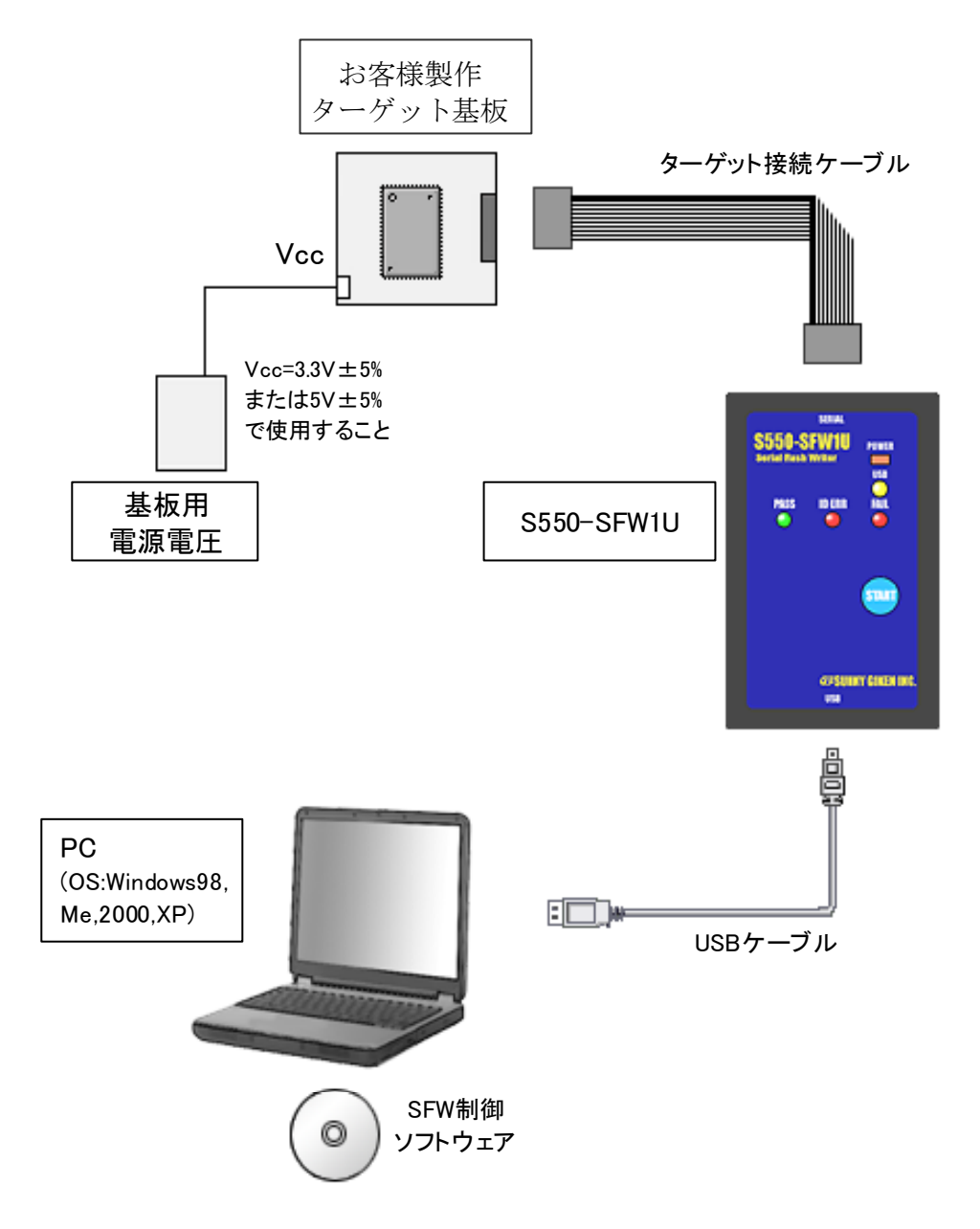

※ 機能に応じた詳細接続は、「[4](#page-23-1) [接続方法」](#page-23-1)を参照してください。

# <span id="page-6-0"></span>2. 仕様

#### 2.1. 一般仕様

S550-SFW1U 本体

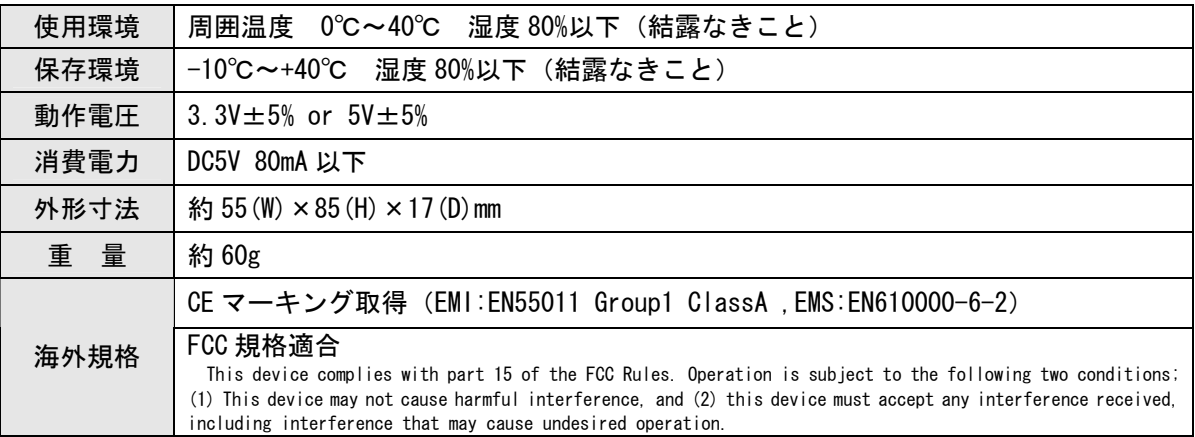

#### 2.2. 機能仕様

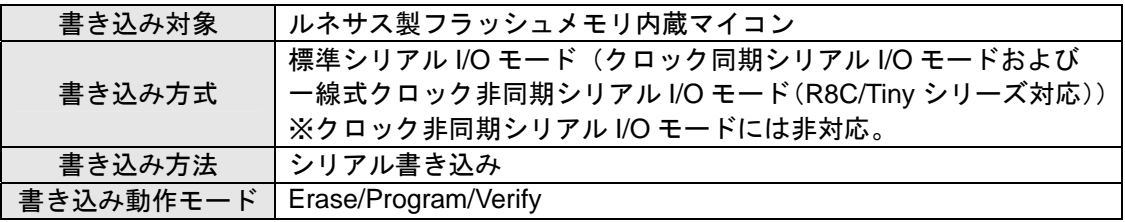

#### 2.3. 使用環境

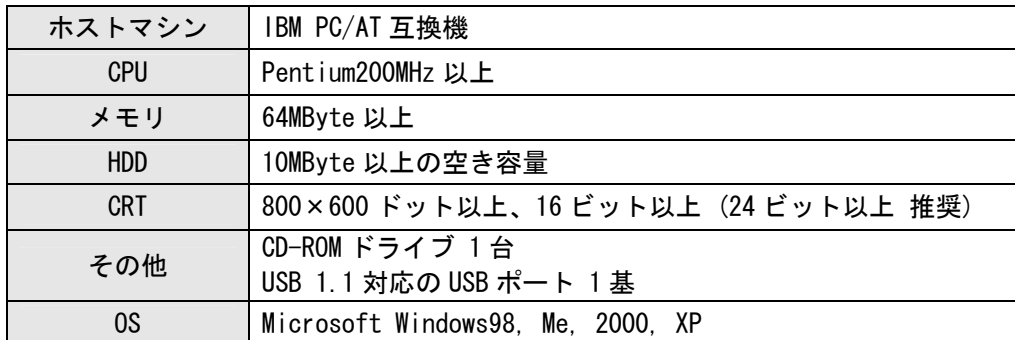

#### 2.4. 書き込み対象デバイス

書き込み対象デバイスは、ルネサス製フラッシュメモリ内蔵マイコンです。 但し、デバイスによって は書き込み評価中、または書き込み対応不可の製品があります。詳細は、CD-ROM 内の添付ファイル「書 き込み対応デバイスリスト」を参照してください。

また、最新の情報は弊社までお問い合わせください。

#### <span id="page-7-0"></span>2.5. S550-SFW1U 本体外観図

以下に S550-SFW1U の外観図を示し、スイッチ,LED,コネクタの説明をおこないます。

● 上面視

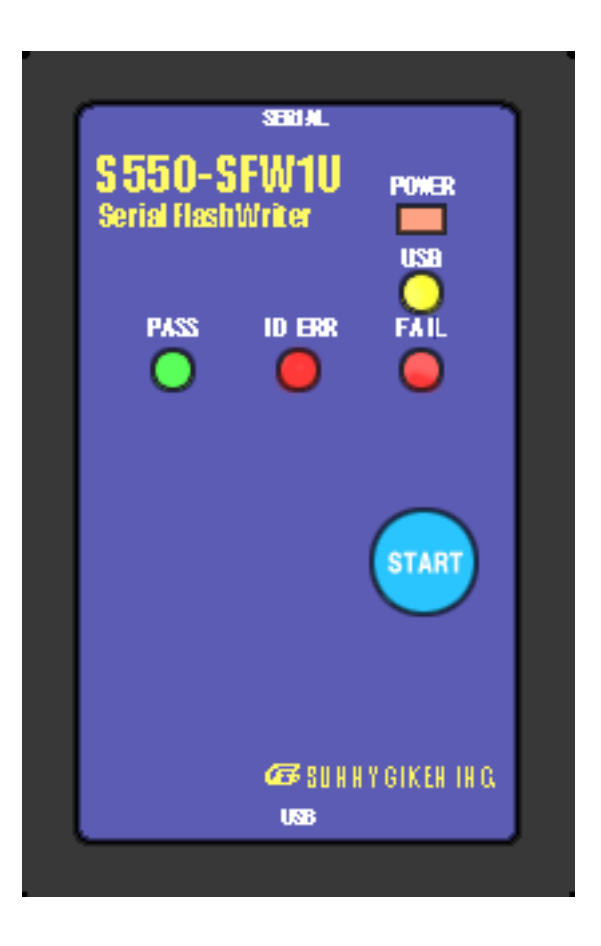

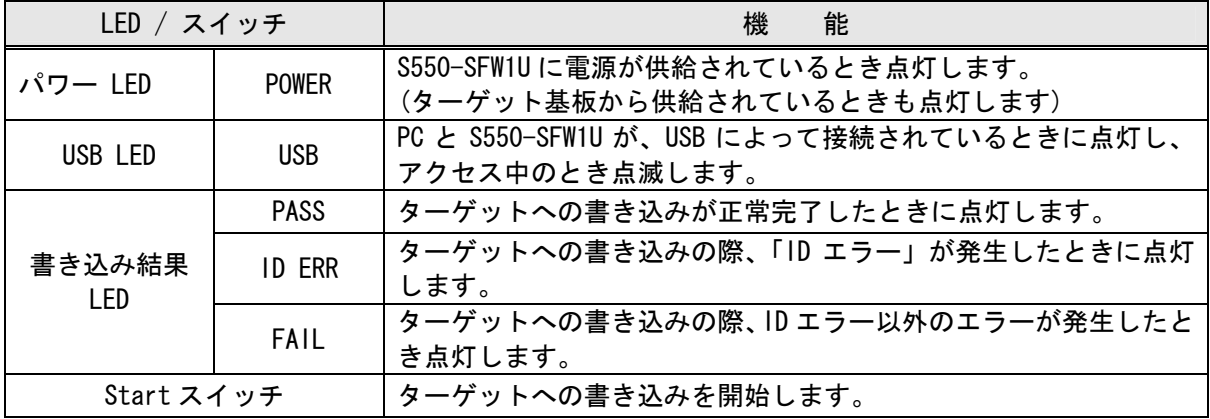

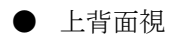

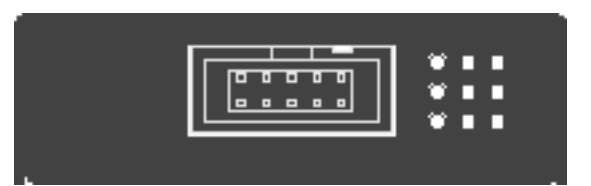

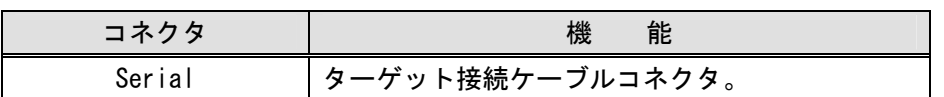

● 下背面視

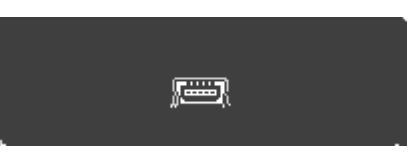

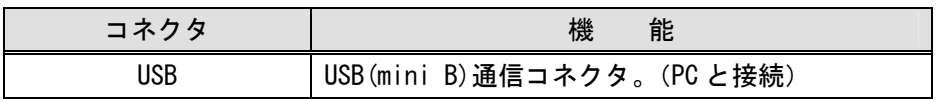

#### <span id="page-9-0"></span>2.6. コネクタピン仕様

・ コネクタピン(S550-SFW1U 本体)

型名:HIF3FC-10PA-2.54DS ヒロセ電機製

・ ピンアサイン(S550-SFW1U 本体)

※信号名および方向は、ライタ側から見たものとなっておりますのでご注意ください。 特に、4:TXD、10:RXD は、ターゲット側から見た場合、逆になります。

| ピン番号 | 信号名          | 容<br>内                                   | 向<br>方 |
|------|--------------|------------------------------------------|--------|
|      | <b>Vcc</b>   | 書き込み時 このピンを通して S550-SFW1U に電源が供<br>給される。 |        |
| 2    | <b>BUSY</b>  | シリアル書き込み用ビジー入力。                          | 入力     |
| 3    | <b>CLK</b>   | シリアル書き込み用クロック出力。                         | 出力     |
| 4    | <b>TXD</b>   | シリアル書き込み用送信データ。                          | 出力     |
| 5    | CE           | シリアル書き込み用 CE 出力。                         | 出力     |
| 6    | <b>EPM</b>   | シリアル書き込み用 EPM 出力。                        | 出力     |
| 7    | <b>GND</b>   | シグナルグランド。                                |        |
| 8    | <b>RESET</b> | シリアル書き込み用 RESET 出力。                      | 出力     |
| 9    | CNVss        | シリアル書き込み用 CNVss (Vpp) 出力。                | 出力     |
| 10   | <b>RXD</b>   | シリアル書き込み用受信データ。                          | 入力     |

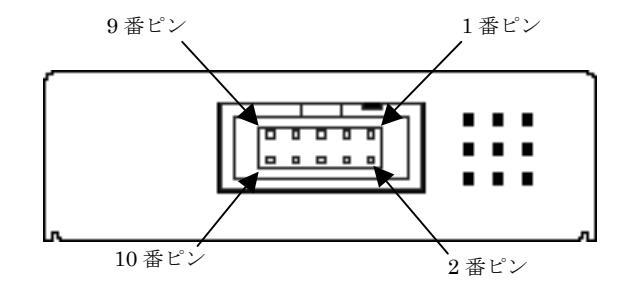

・ ターゲット接続ケーブル

付属の接続ケーブルは、ストレートケーブルになっております。お客様でご使用の基板上のコネク タの形状が付属のものと異なっている場合やケーブル長を調整したいときは、上記ピンアサインに対 応したケーブルを別途ご用意ください。またケーブル長については 500mm 以下になるようご配慮く ださい。

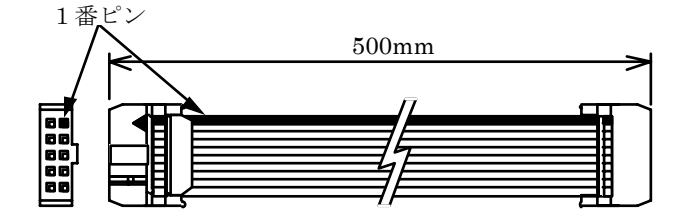

コネクタ型名:HIF3BA-10D-2.54R ヒロセ電機製

#### <span id="page-10-0"></span>3. 回路例

お客様にて、MCU の周辺回路を設計される場合の、シリアル書き込み回路例を下図に示します。

3.1. M16C/60(M16C/62P[2 電源]を除く)シリーズ、M16C/80, M32C/83, M16C/24 グループ、 R32C/100(R32C/112 を除く)シリーズの場合

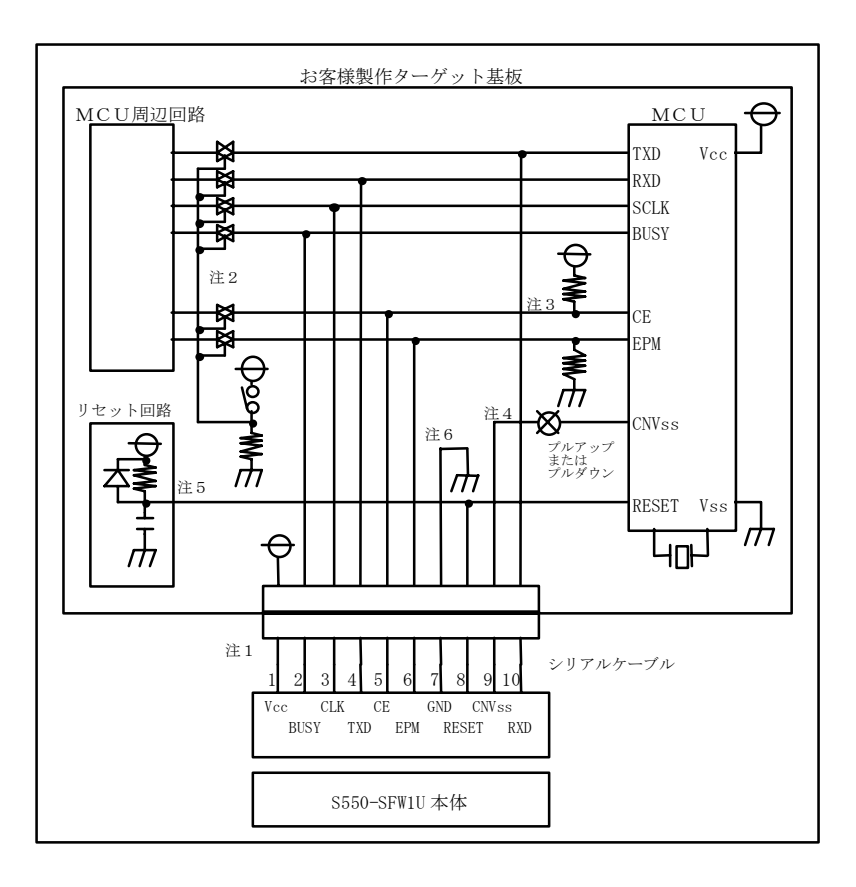

- 注1. S550-SFW1U の電源は、Vcc 端子を通してお客様製作のターゲットから供給されます。基板の電源 を直接 Vcc 端子に接続してください。
- 注2. TXD, RXD, SCLK, BUSY の端子は、シリアル書き込み時、ジャンパー・アナログスイッチ・スリ ーステート等が施されている場合、MCU 周辺回路との切り離し処理をおこなってください。周辺回 路への信号がターゲット CPU からみて、出力になっている場合は、省略する事も可能です。またこ れらの信号をプルアップされる場合は、4.7kΩ以上の抵抗でお願いします。
- 注3. CE,EPM端子も注2と同様の処理をおこなってください。但し、それぞれをプルアップ,プルダ ウンし、S550-SFW1U の CE, EPM には接続せず、切り離し処理のみをおこなっていただいても結 構です。また周辺に使用していない場合は、基板上で直接 CE は H レベルに、EPM はLレベルに固 定する事も可能です。
- 注4. CNVss 端子は、10KΩの抵抗でプルアップまたはプルダウンして、S550-SFW1U の CNVss 端子に 接続してください。但し、CNVss 端子をジャンパー切り替えなどにより H レベルに固定した場合、 S550-SFW1U の CNVss 端子との接続は不要です。
- 注5. お客様製作のターゲット基板のリセット回路が、CR 遅延回路やオープンコレクタ出力の場合、ま たは数十uA以下の定電流負荷回路の場合は、直接 S550-SFW1U の RESET 端子に接続してくださ い。CMOS 出力の場合は、注2と同じ処理をおこなってください。
- 注6. Vss 端子はシグナルグランドです。必ず接続してください。

<span id="page-11-0"></span>3.2. M16C/62P[2 電源], M32C/84, M32C/85, M32C/86, M32C/88, R32C/112 グループの場合

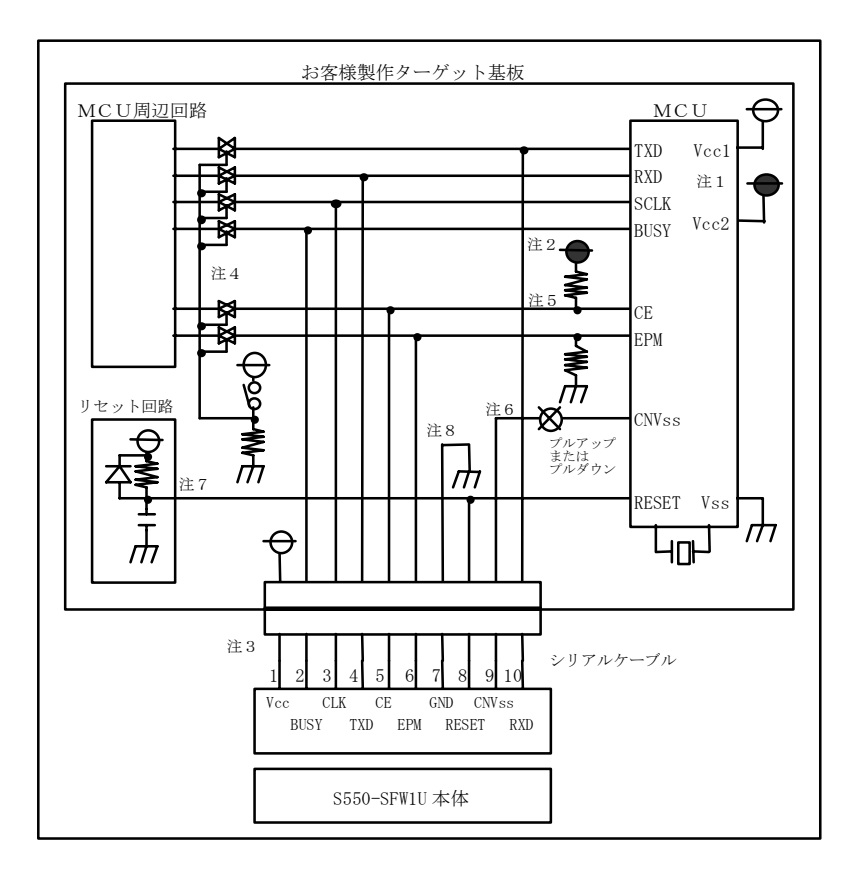

- 注1. Vcc1≧Vcc2 となるようにしてください。
- 注2. Vcc1>Vcc1 の時、CE 端子は S550-SFW1U の CE 端子には接続せずに、ターゲット基板上にて Vcc2 でプルアップしてください。Vcc1=Vcc2 の場合の CE 端子につきましては、注5を参照してく ださい。
- 注3. S550-SFW1U の電源は、Vcc 端子を通してお客様製作のターゲットから供給されます。基板の電源 を直接 Vcc 端子に接続してください。
- 注4. TXD, RXD, SCLK, BUSY の端子は、シリアル書き込み時、ジャンパー・アナログスイッチ・スリ ーステート等が施されている場合、MCU 周辺回路との切り離し処理をおこなってください。周辺回 路への信号がターゲット CPU からみて、出力になっている場合は、省略する事も可能です。またこ れらの信号をプルアップされる場合は、4.7kΩ以上の抵抗でお願いします。
- 注5. CE, EPM端子も注4と同様の処理をおこなってください。但し、それぞれをプルアップ,プルダ ウンし、S550-SFW1U の CE, EPM には接続せず、切り離し処理のみをおこなっていただいても結 構です。また周辺に使用していない場合は、基板上で直接 CE は H レベルに、EPM はLレベルに固 定する事も可能です。
- 注6. CNVss 端子は、10KΩの抵抗でプルアップまたはプルダウンして、S550-SFW1U の CNVss 端子に 接続してください。但し、CNVss 端子をジャンパー切り替えなどにより H レベルに固定した場合、 S550-SFW1U の CNVss 端子との接続は不要です。
- 注7. お客様製作のターゲット基板のリセット回路が、CR 遅延回路やオープンコレクタ出力の場合、ま たは数十uA以下の定電流負荷回路の場合は、直接 S550-SFW1U の RESET 端子に接続してくださ い。CMOS 出力の場合は、注4と同じ処理をおこなってください。
- 注8. Vss 端子はシグナルグランドです。必ず接続してください。

#### <span id="page-12-0"></span>3.3. M16C/50 シリーズの場合

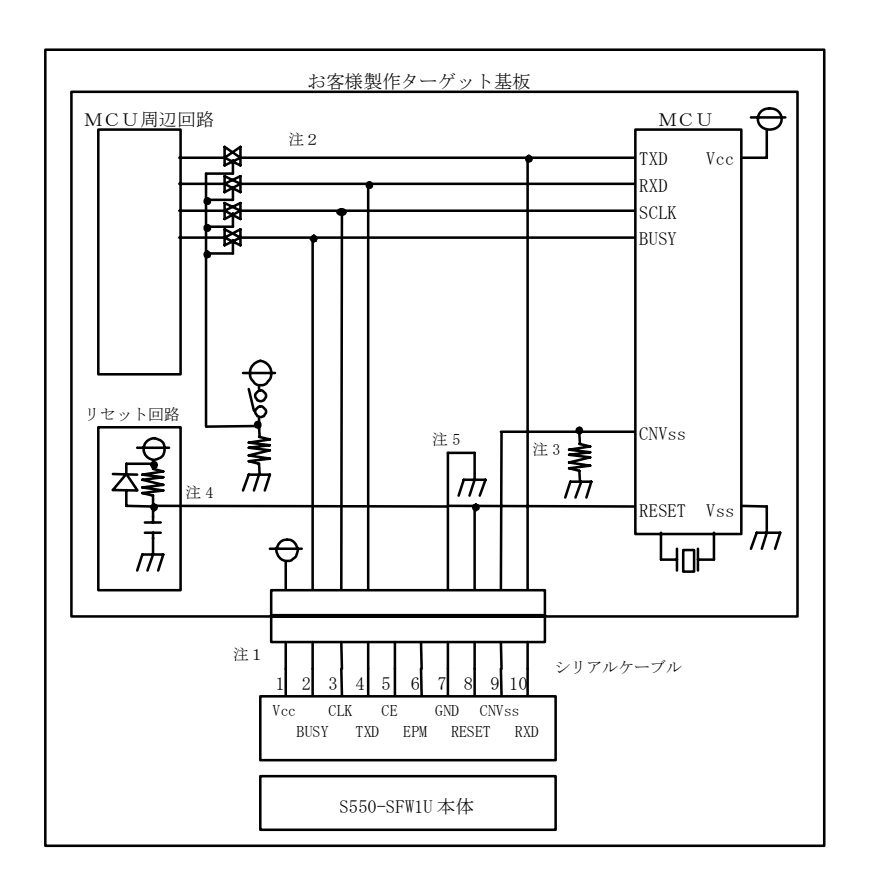

- 注1. S550-SFW1U の電源は、Vcc 端子を通してお客様製作のターゲットから供給されます。基板の電源 を直接 Vcc 端子に接続して下さい。
- 注2. TXD, RXD, SCLK, BUSY の端子は、シリアル書込み時、ジャンパー・アナログスイッチ・スリー ステート等が施されている場合、MCU 周辺回路との切り離し処理をおこなって下さい。周辺回路へ の信号がターゲット CPU からみて、出力になっている場合は、省略する事も可能です。またこれら の信号をプルアップされる場合は、4.7KΩ以上の抵抗でお願いします。
- 注3. CNVss 端子は、10KΩの抵抗でプルダウンして S550·SFW1Uの CNVss 端子に接続して下さい。ま た、この端子にコンデンサは接続しないで下さい。それ以外の回路については、ご相談下さい。
- 注4. お客様製作のターゲット基板のリセット回路が、CR 遅延回路やオープンコレクタ出力の場合、ま たは数十μA 以下の定電流負荷回路の場合は、直接 S550-SFW1U の RESET 端子に接続して下さい。 CMOS 出力の場合は、注2と同じ処理をおこなって下さい。
- 注5. Vss 端子はシグナルグランドです。必ず接続して下さい。

#### <span id="page-13-0"></span>3.4. M16C/1N グループの場合

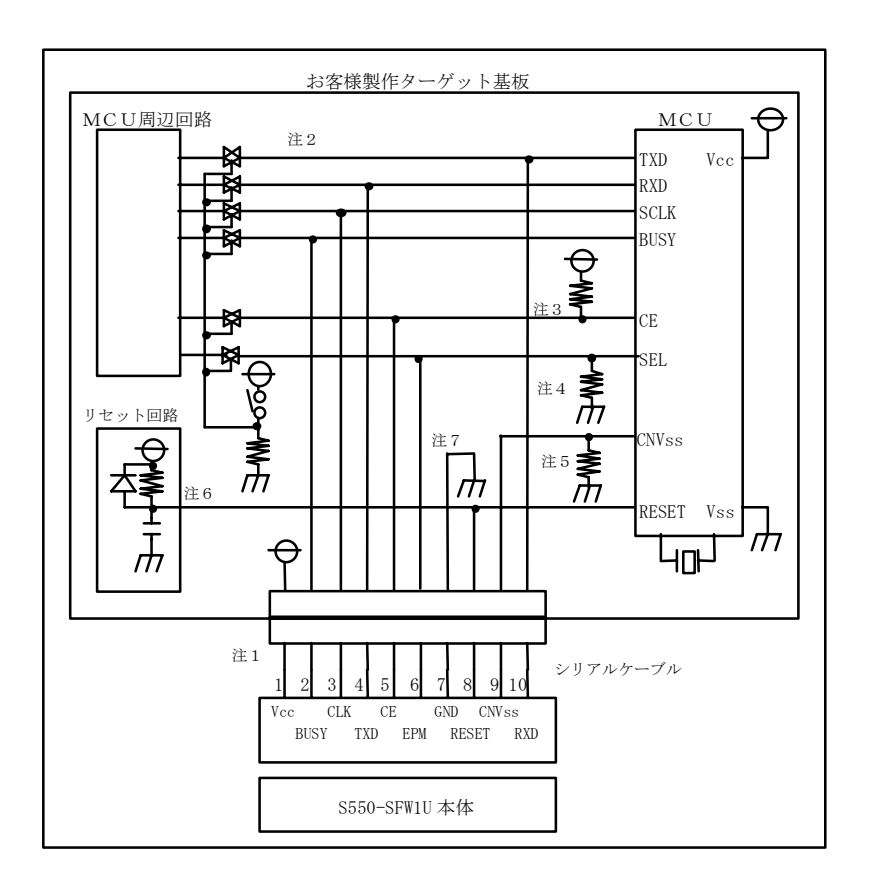

- 注1. S550-SFW1U の電源は、Vcc 端子を通してお客様製作のターゲットから供給されます。基板の電源 を直接 Vcc 端子に接続して下さい。
- 注2. TXD, RXD, SCLK, BUSY の端子は、シリアル書き込み時、ジャンパー・アナログスイッチ・スリ ーステート等が施されている場合、MCU 周辺回路との切り離し処理をおこなって下さい。周辺回路 への信号がターゲット CPU からみて、出力になっている場合は、省略する事も可能です。またこれ らの信号をプルアップされる場合は、4.7KΩ以上の抵抗でお願いします。
- 注3. CE 端子も注2と同様の処理をおこなって下さい。但し、CE 端子をプルアップして、S550-SFW1 U の CE 端子には接続せず、切り離し処理のみをおこなっても結構です。また周辺に使用していない 場合は、基板上で直接 H レベルに固定する事も可能です。
- 注4. SEL 端子も注2と同様の処理をおこなって下さい。但し、SEL 端子をプルダウンして、 S550-SFW1U の EPM には接続せず、切り離し処理のみをおこなっても結構です。また周辺に使用 していない場合は、基板上で直接 L レベルに固定する事も可能です。
- 注5. CNVss 端子は、10KΩの抵抗でプルダウンして S550-SFW1U の CNVss 端子に接続して下さい。 また、この端子にコンデンサは接続しないで下さい。それ以外の回路については、ご相談下さい。
- 注6. お客様製作のターゲット基板のリセット回路が、CR 遅延回路やオープンコレクタ出力の場合、ま たは数十μA 以下の定電流負荷回路の場合は、直接 S550-SFW1U の RESET 端子に接続して下さい。 CMOS 出力の場合は、注2と同じ処理をおこなって下さい。
- 注7. Vss 端子はシグナルグランドです。必ず接続して下さい。

#### <span id="page-14-0"></span>3.5. M16C/22 グループの場合

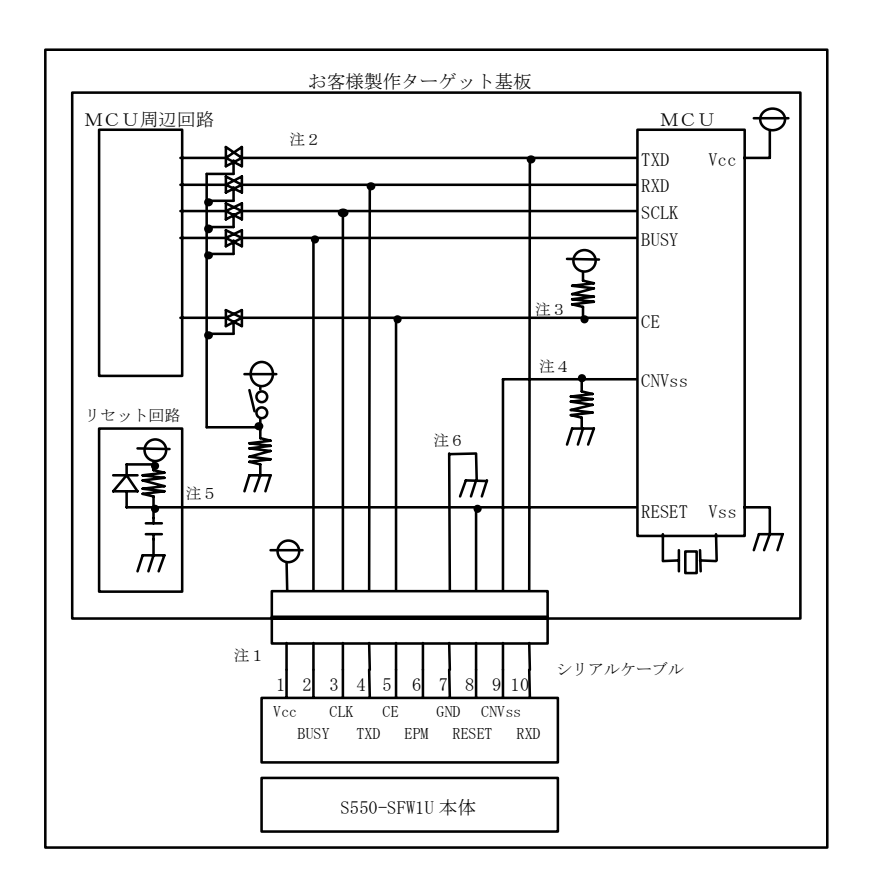

- 注1. S550-SFW1U の電源は、Vcc 端子を通してお客様製作のターゲットから供給されます。基板の電源 を直接 Vcc 端子に接続して下さい。
- 注2. TXD, RXD, SCLK, BUSY の端子は、シリアル書込み時、ジャンパー・アナログスイッチ・スリー ステート等が施されている場合、MCU 周辺回路との切り離し処理をおこなって下さい。周辺回路へ の信号がターゲット CPU からみて、出力になっている場合は、省略する事も可能です。またこれら の信号をプルアップされる場合は、4.7KΩ以上の抵抗でお願いします。
- 注3. CE 端子も注2と同様の処理をおこなって下さい。但し、CE 端子をプルアップして、S550-SFW1U の CE には接続せず、切り離し処理のみをおこなっても結構です。また周辺に使用していない場合は、 基板上で直接 H レベルに固定する事も可能です。
- 注4. CNVss 端子は、10KΩの抵抗でプルダウンして S550-SFW1U の CNVss 端子に接続して下さい。 また、この端子にコンデンサは接続しないで下さい。それ以外の回路については、ご相談下さい。
- 注5. お客様製作のターゲット基板のリセット回路が、CR 遅延回路やオープンコレクタ出力の場合、ま たは数十μA 以下の定電流負荷回路の場合は、直接 S550-SFW1U の RESET 端子に接続して下さい。 CMOS 出力の場合は、注2と同じ処理をおこなって下さい。
- 注6. Vss 端子はシグナルグランドです。必ず接続して下さい。

#### <span id="page-15-0"></span>3.6. M16C/26 グループの場合

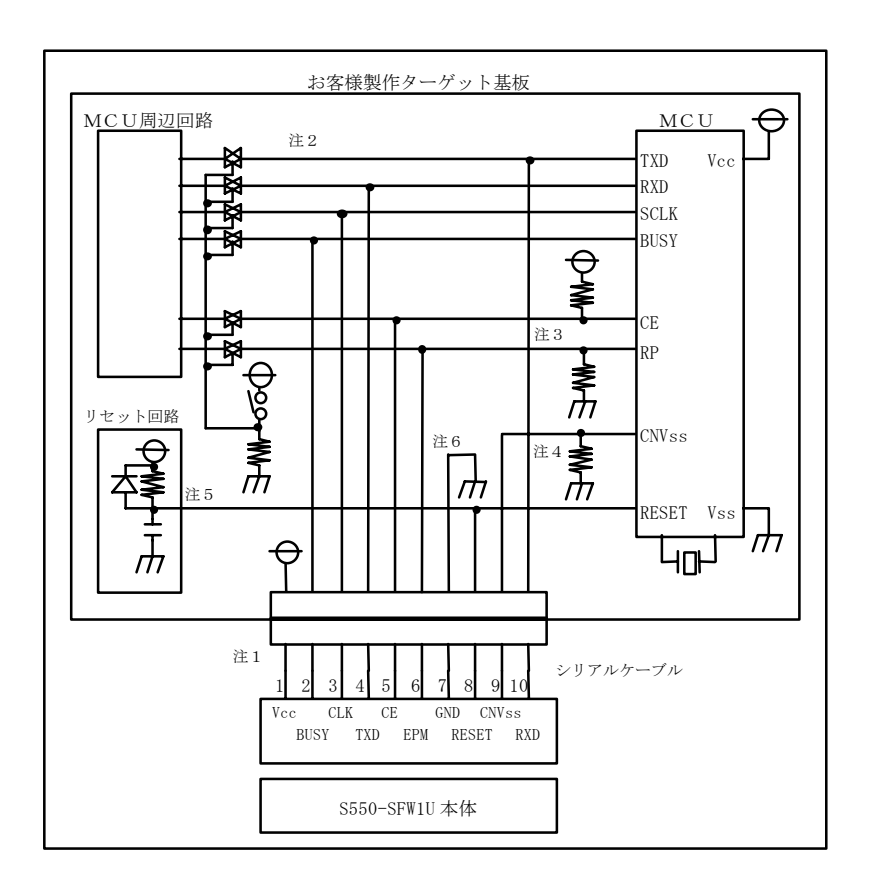

- 注1. S550-SFW1U の電源は、Vcc 端子を通してお客様製作のターゲットから供給されます。基板の電源 を直接 Vcc 端子に接続して下さい。
- 注2. TXD, RXD, SCLK, BUSY の端子は、シリアル書込み時、ジャンパー・アナログスイッチ・スリー ステート等が施されている場合、MCU 周辺回路との切り離し処理をおこなって下さい。周辺回路へ の信号がターゲット CPU からみて、出力になっている場合は、省略する事も可能です。またこれら の信号をプルアップされる場合は、4.7KΩ以上の抵抗でお願いします。
- 注3. CE, RP 端子も注2と同様の処理をおこなって下さい。CE, RP 端子のいずれかを、S550-SFW1U の CE, EPM に接続してください。または、CE 端子をプルアップ、もしくは、RP 端子をプルダウ ンして、S550-SFW1U の CE, EPM には接続せず、MCU 周辺回路との切り離し処理のみをおこな っても結構です。また周辺に使用していない場合は、基板上で直接 CE 端子を H レベル、もしくは、 EPM 端子を L レベルに固定する事で対応可能です。
- 注4. CNVss 端子は、10KΩの抵抗でプルダウンして S550-SFW1U の CNVss 端子に接続して下さい。 また、この端子にコンデンサは接続しないで下さい。それ以外の回路については、ご相談下さい。
- 注5. お客様製作のターゲット基板のリセット回路が、CR 遅延回路やオープンコレクタ出力の場合、ま たは数十μA 以下の定電流負荷回路の場合は、直接 S550-SFW1U の RESET 端子に接続して下さい。 CMOS 出力の場合は、注2と同じ処理をおこなって下さい。
- 注6. Vss 端子はシグナルグランドです。必ず接続して下さい。

#### <span id="page-16-0"></span>3.7. M16C/28, M16C/29 グループの場合

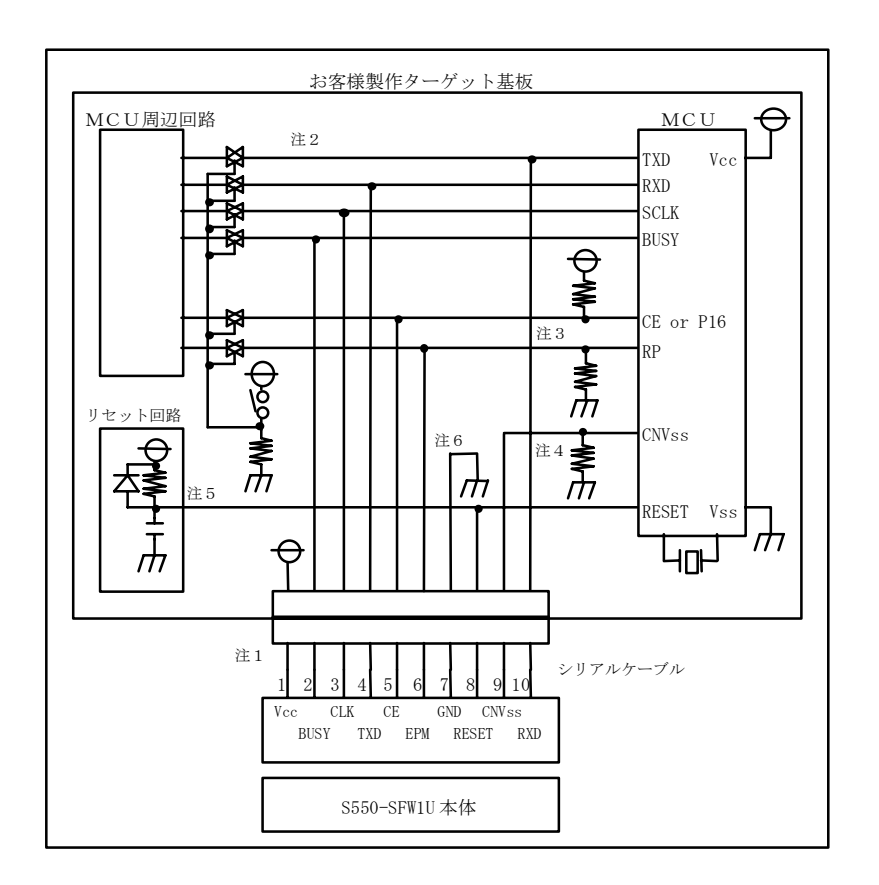

- 注1. S550-SFW1U の電源は、Vcc 端子を通してお客様製作のターゲットから供給されます。基板の電源 を直接 Vcc 端子に接続して下さい。
- 注2. TXD, RXD, SCLK, BUSY の端子は、シリアル書込み時、ジャンパー・アナログスイッチ・スリー ステート等が施されている場合、MCU 周辺回路との切り離し処理をおこなって下さい。周辺回路へ の信号がターゲット CPU からみて、出力になっている場合は、省略する事も可能です。またこれら の信号をプルアップされる場合は、4.7KΩ以上の抵抗でお願いします。
- 注3. CE, P16, RP 端子も注2と同様の処理をおこなって下さい。CE 端子を S550-SFW1U の CE に接続、 もしくは、P16, RP 端子を、S550-SFW1U の CE, EPM に接続してください。または、CE 端子をプ ルアップ、もしくは、P16 端子をプルアップおよび RP 端子をプルダウンして、S550-SFW1U の CE, EPM には接続せず、MCU 周辺回路との切り離し処理のみをおこなっても結構です。また周辺に使 用していない場合は、基板上で直接 CE 端子を H レベル、もしくは、P16 端子を H レベルおよび EPM 端子を L レベルに固定する事で対応可能です。
- 注4. CNVss 端子は、10KΩの抵抗でプルダウンして S550-SFW1U の CNVss 端子に接続して下さい。 また、この端子にコンデンサは接続しないで下さい。それ以外の回路については、ご相談下さい。
- 注5. お客様製作のターゲット基板のリセット回路が、CR 遅延回路やオープンコレクタ出力の場合、ま たは数十μA 以下の定電流負荷回路の場合は、直接 S550-SFW1U の RESET 端子に接続して下さい。 CMOS 出力の場合は、注2と同じ処理をおこなって下さい。
- 注6. Vss 端子はシグナルグランドです。必ず接続して下さい。

<span id="page-17-0"></span>3.8. M16C/2N グループの場合

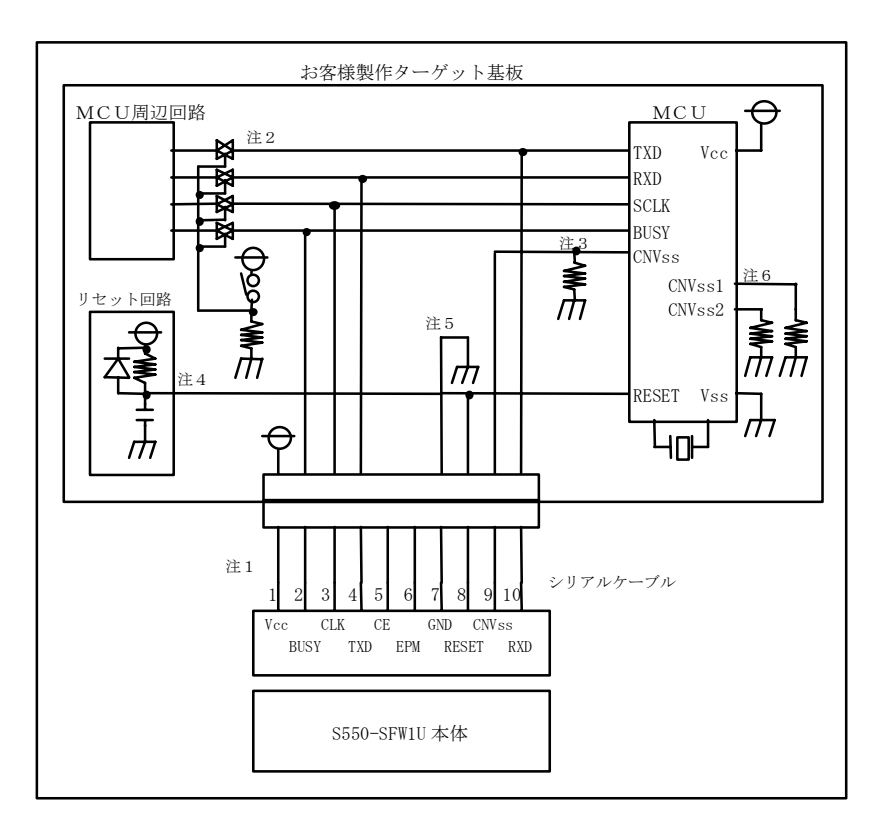

- 注1. S550-SFW1U の電源は、Vcc 端子を通してお客様製作のターゲットから供給されます。基板の電源 を直接 Vcc 端子に接続して下さい。
- 注2. TXD, RXD, SCLK, BUSY の端子は、シリアル書き込み時、ジャンパー・アナログスイッチ・スリ ーステート等が施されている場合、MCU 周辺回路との切り離し処理をおこなって下さい。周辺回路 への信号がターゲット CPU からみて、出力になっている場合は、省略する事も可能です。またこれ らの信号をプルアップされる場合は、4.7KΩ以上の抵抗でお願いします。
- 注3. CNVss 端子は、10KΩの抵抗でプルダウンして S550-SFW1U の CNVss 端子に接続して下さい。 また、この端子にコンデンサは接続しないで下さい。それ以外の回路については、ご相談下さい。
- 注4. お客様製作のターゲット基板のリセット回路が、CR 遅延回路やオープンコレクタ出力の場合、ま たは数十μA 以下の定電流負荷回路の場合は、直接 S550-SFW1U の RESET 端子に接続して下さい。 CMOS 出力の場合は、注2と同じ処理をおこなって下さい。
- 注5. Vss 端子はシグナルグランドです。必ず接続して下さい。
- 注6. CNVss1,CNVss2 端子は、お客様製作のターゲット基板上で Vss と接続してください。

<span id="page-18-0"></span>3.9. R8C/10, R8C/11, R8C/12, R8C/13 グループの場合

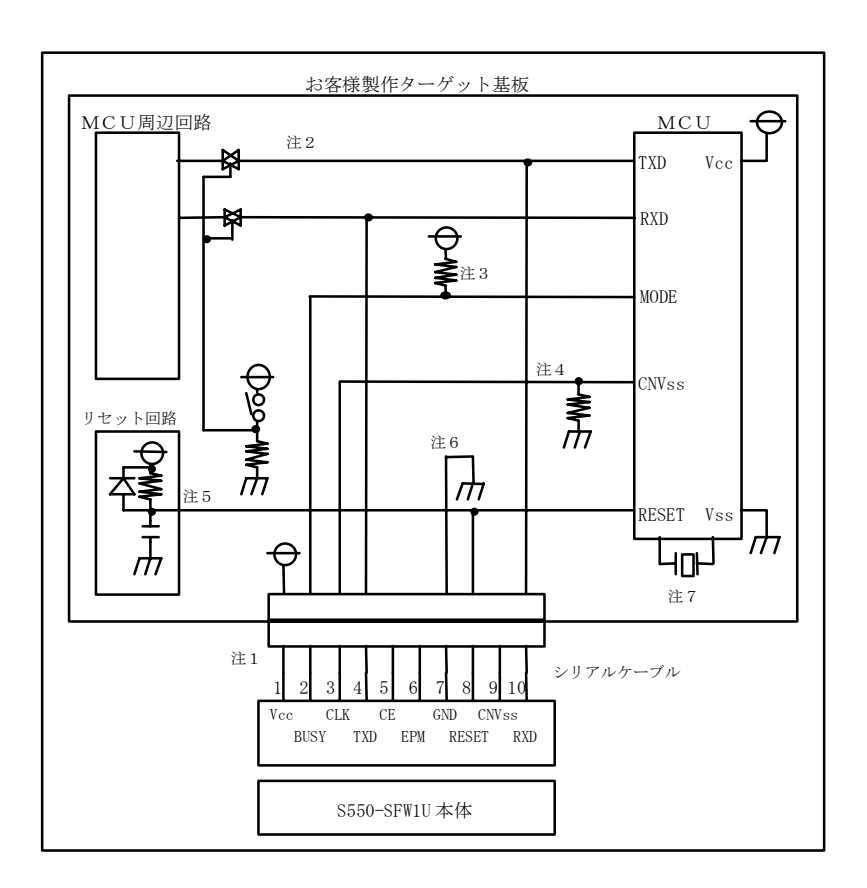

- 注1. S550-SFW1U の電源は、Vcc 端子を通してお客様製作のターゲットから供給されます。基板の電源 を直接 Vcc 端子に接続して下さい。
- 注2. TXD, RXD, MODE の端子は、シリアル書き込み時、ジャンパー・アナログスイッチ・スリーステ ート等が施されている場合、MCU 周辺回路との切り離し処理をおこなって下さい。周辺回路への信 号がターゲット CPU からみて、出力になっている場合は、省略する事も可能です。またこれらの信 号をプルアップされる場合は、4.7KΩ以上の抵抗でお願いします。
- 注3. MODE 端子は、10KΩの抵抗でプルアップして S550-SFW1U の BUSY 端子に接続して下さい。ま た、この端子にコンデンサは接続しないで下さい。
- 注4. CNVss 端子は、10KΩの抵抗でプルダウンして S550-SFW1U の CLK 端子に接続して下さい。ま た、この端子にコンデンサは接続しないで下さい。
- 注5. お客様製作のターゲット基板のリセット回路が、CR 遅延回路やオープンコレクタ出力の場合、ま たは数十μA 以下の定電流負荷回路の場合は、直接 S550-SFW1U の RESET 端子に接続して下さい。 CMOS 出力の場合は、注2と同じ処理をおこなって下さい。
- 注6. Vss 端子はシグナルグランドです。必ず接続して下さい。
- 注7. 発振回路なしでも、書き込み可能です。

#### <span id="page-19-0"></span>3.10. R8C/LX シリーズの場合

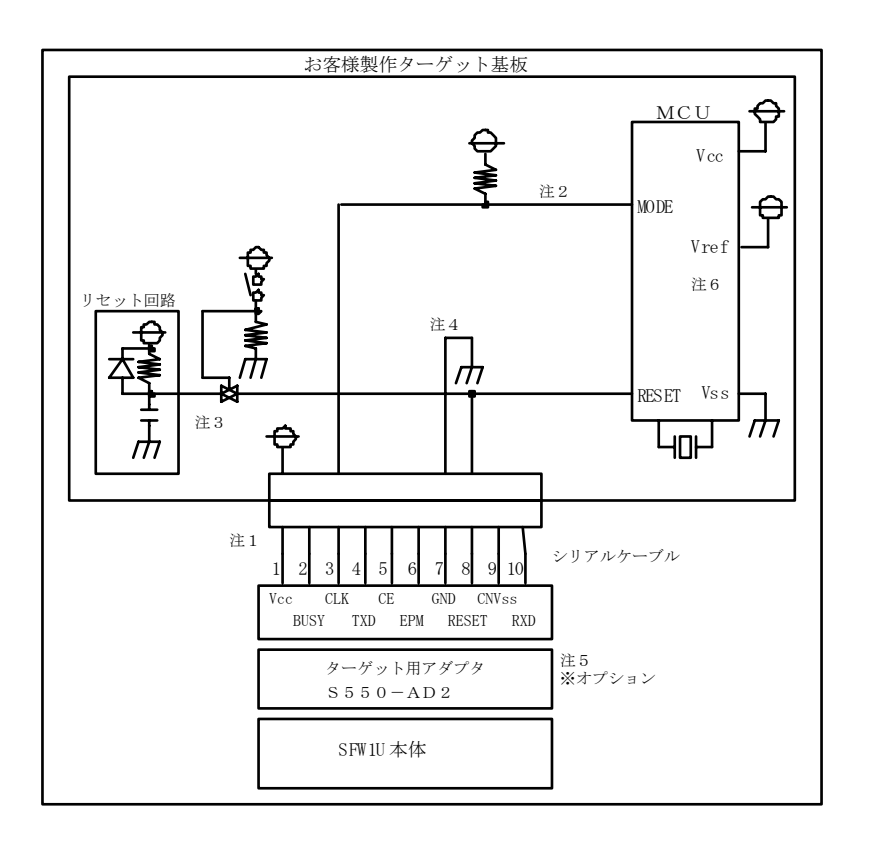

- 注1. SFW1U の電源は、Vcc 端子を通してお客様製作のターゲットから供給されます。基板の電源を直接 Vcc 端子に接続して下さい。
- 注2. MODE 端子は、10KΩの抵抗でプルアップして SFW1U の CLK 端子に接続してください。また、 この端子にコンデンサは接続しないで下さい。
- 注3. お客様製作のターゲット基板のリセット回路が、オープンコレクタ出力の場合、または数十μA以 下の定電流負荷回路の場合は直接 SFW1U の RESET 端子に接続して下さい。CMOS 出力および CR による遅延回路の場合は、ジャンパー・アナログスイッチ・スリーステート等、リセット回路との 切り離し処理をおこなって下さい。
- 注4. Vss 端子はシグナルグランドです。必ず接続して下さい。
- 注5. 本 MUC のシリアル書き込みにおいては、ターゲット用アダプタ S550-AD2 が必要です。SFW1U とシリアルケーブルの間に接続して、書き込みをおこなってください。尚、S550-AD2 は、オプショ ン品です。
- 注6. VREF 端子は、Vcc 端子に接続して下さい。

#### <span id="page-20-0"></span>3.11. R8C ファミリで R8C/LX シリーズ、R8C/10, R8C/11, R8C/12, R8C/13 グループ以外の場合

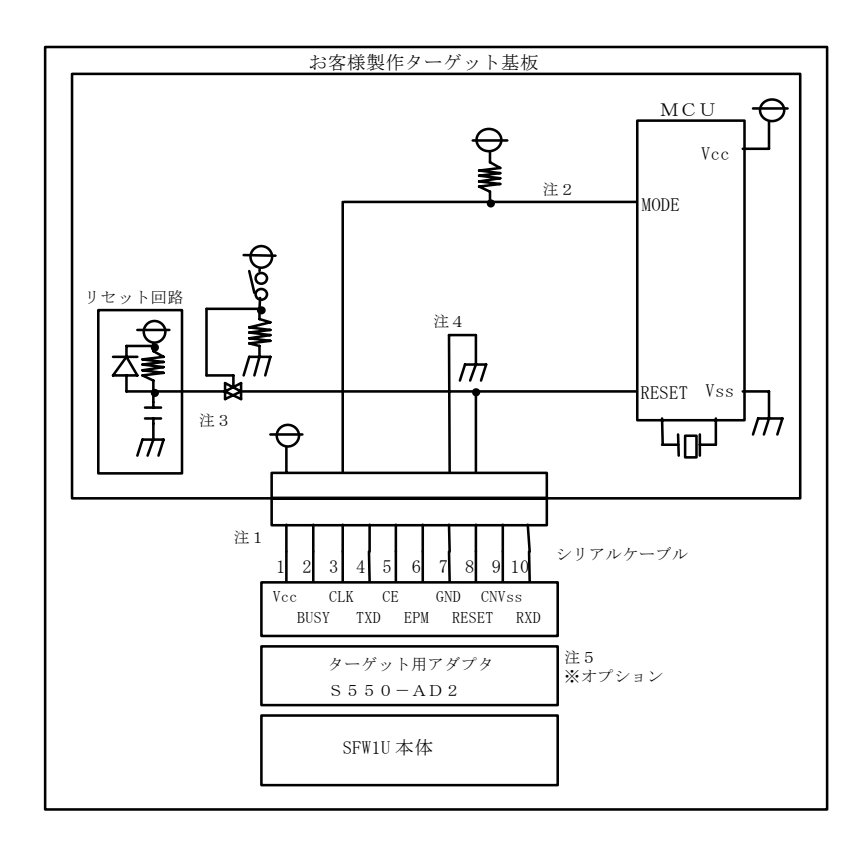

- 注1. SFW1U の電源は、Vcc 端子を通してお客様製作のターゲットから供給されます。基板の電源を直 接 Vcc 端子に接続して下さい。
- 注2. MODE 端子は、10KΩの抵抗でプルアップして SFW1U の CLK 端子に接続してください。また、 この端子にコンデンサは接続しないで下さい。
- 注3. お客様製作のターゲット基板のリセット回路が、オープンコレクタ出力の場合、または数十μA以 下の定電流負荷回路の場合は直接 SFW1U の RESET 端子に接続して下さい。CMOS 出力および CR による遅延回路の場合は、ジャンパー・アナログスイッチ・スリーステート等、リセット回路との 切り離し処理をおこなって下さい。
- 注4. Vss 端子はシグナルグランドです。必ず接続して下さい。
- 注5. 本 MUC のシリアル書き込みにおいては、ターゲット用アダプタ S550-AD2 が必要です。SFW1U とシリアルケーブルの間に接続して、書き込みをおこなってください。尚、S550-AD2 は、オプショ ン品です。

<span id="page-21-0"></span>3.12. 8 ビットマイコン 740 ファミリ 7641, 7643, 38C2, 38K0, 38K2 グループの場合

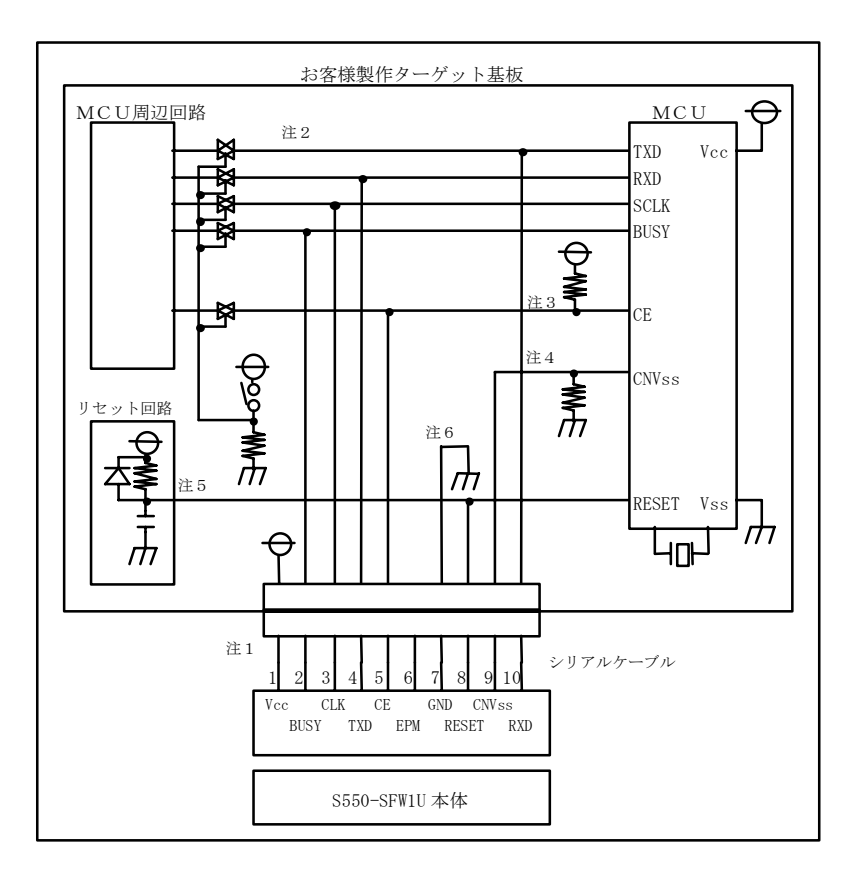

- 注1. S550-SFW1U の電源は、Vcc 端子を通してお客様製作のターゲットから供給されます。基板の電源 を直接 Vcc 端子に接続して下さい。
- 注2. TXD, RXD, SCLK, BUSY の端子は、シリアル書込み時、ジャンパー・アナログスイッチ・スリー ステート等が施されている場合、MCU 周辺回路との切り離し処理をおこなって下さい。周辺回路へ の信号がターゲット CPU からみて、出力になっている場合は、省略する事も可能です。またこれら の信号をプルアップされる場合は、4.7KΩ以上の抵抗でお願いします。
- 注3. CE 端子も注2と同様の処理をおこなって下さい。但し、CE 端子をプルアップして、S550-SFW1U の CE には接続せず、切り離し処理のみをおこなっても結構です。また周辺に使用していない場合は、 基板上で直接 H レベルに固定する事も可能です。
- 注4. CNVss 端子は、10KΩの抵抗でプルダウンして S550-SFW1U の CNVss 端子に接続して下さい。 また、この端子にコンデンサは接続しないで下さい。それ以外の回路については、ご相談下さい。
- 注5. お客様製作のターゲット基板のリセット回路が、CR 遅延回路やオープンコレクタ出力の場合、ま たは数十μA 以下の定電流負荷回路の場合は、直接 S550-SFW1U の RESET 端子に接続して下さい。 CMOS 出力の場合は、注2と同じ処理をおこなって下さい。
- 注6. Vss 端子はシグナルグランドです。必ず接続して下さい。

<span id="page-22-0"></span>3.13. 8 ビットマイコン 740 ファミリ 7542 グループの場合

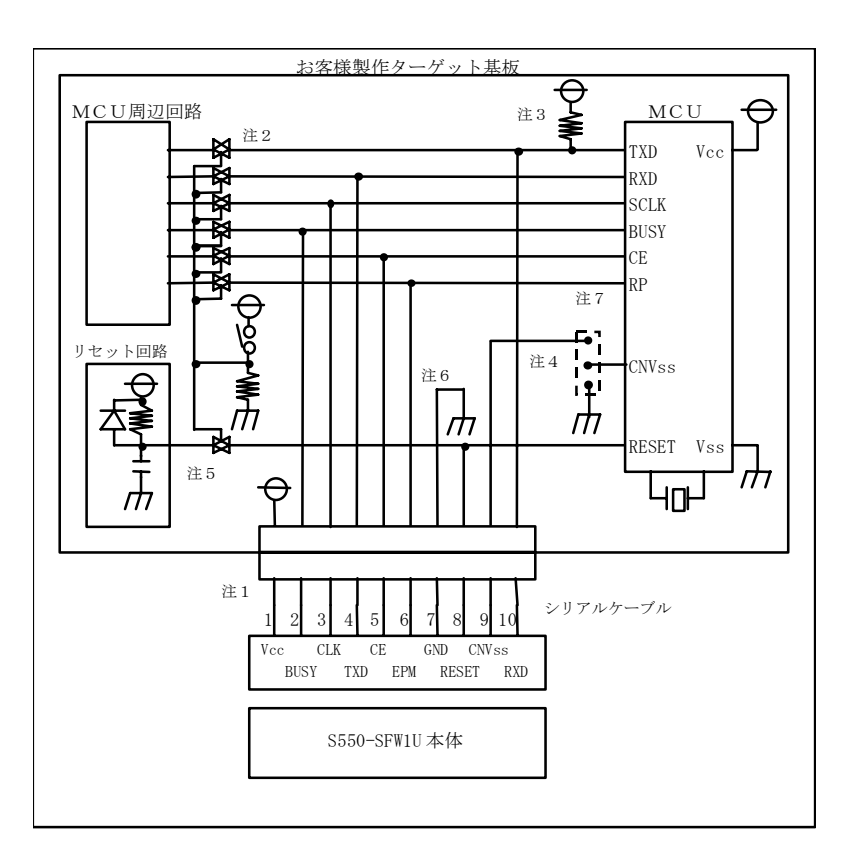

- 注1. S550-SFW1U の電源は、Vcc 端子を通してお客様製作のターゲットから供給されます。基板の電源 を直接 Vcc 端子に接続して下さい。
- 注2. TXD, RXD, SCLK, BUSY の端子は、シリアル書込み時、ジャンパー・アナログスイッチ・スリー ステート等が施されている場合、MCU 周辺回路との切り離し処理をおこなって下さい。周辺回路へ の信号がターゲット CPU からみて、出力になっている場合は、省略する事も可能です。またこれら の信号をプルアップされる場合は、4.7KΩ以上の抵抗でお願いします。
- 注3. TXD 端子は、10KΩの抵抗でプルアップして S550-SFW1U の RXD 端子に接続して下さい。
- 注4. CNVss 端子は、端子最短にジャンパ配置し、書き込みの際は、S550-SFW1U の CNVss 端子と接 続し、Vss と分離してください。また、書き込み以外の時は、最短で Vss に接続してください。
- 注5. お客様製作のターゲット基板のリセット回路が、オープンコレクタ出力の場合、または数十μA以 下の定電流負荷回路の場合は直接 S550-SFW1U の RESET 端子に接続して下さい。CMOS 出力お よび CR による遅延回路の場合は、注2と同じ処理をおこなって下さい。
- 注6. Vss 端子はシグナルグランドです。必ず接続して下さい。
- 注7. CE, RP 端子も注2と同様の処理をおこなってください。但し、それぞれをプルアップ,プルダウ ンし、S550-SFW1U の CE, EPM には接続せず、切り離し処理のみをおこなっていただいても結構 です。また周辺に使用していない場合は、基板上で直接 CE は H レベルに、EPM はLレベルに固定 する事も可能です。

# <span id="page-23-1"></span><span id="page-23-0"></span>4. 接続方法

S550-SFW1U には、以下のような接続があります。

- 1) Download/Upload 時の接続 制御ソフトウェアから S550-SFW1U 本体に 書き込みデータを Download する場合、 もしくは、S550-SFW1U 本体から制御ソフトウェアに データを Upload する場合の接続です。
- 2) スタンドアローン書き込み操作時の接続 S550-SFW1U から、ターゲット基板に書き込みをおこなう場合の接続です。
- 3) リモート書き込み操作(Program)時の接続 制御ソフトウェアから S550-SFW1U 本体を通して、ターゲット基板に書き込みする場合の接 続です。

#### 4.1. Download / Upload 時の接続方法

制御ソフトウェアを用いて、PC から S550-SFW1U にデータを Download、または S550-SFW1U か ら制御ソフトウェアにデータを Upload する場合の接続方法は以下の通りです。

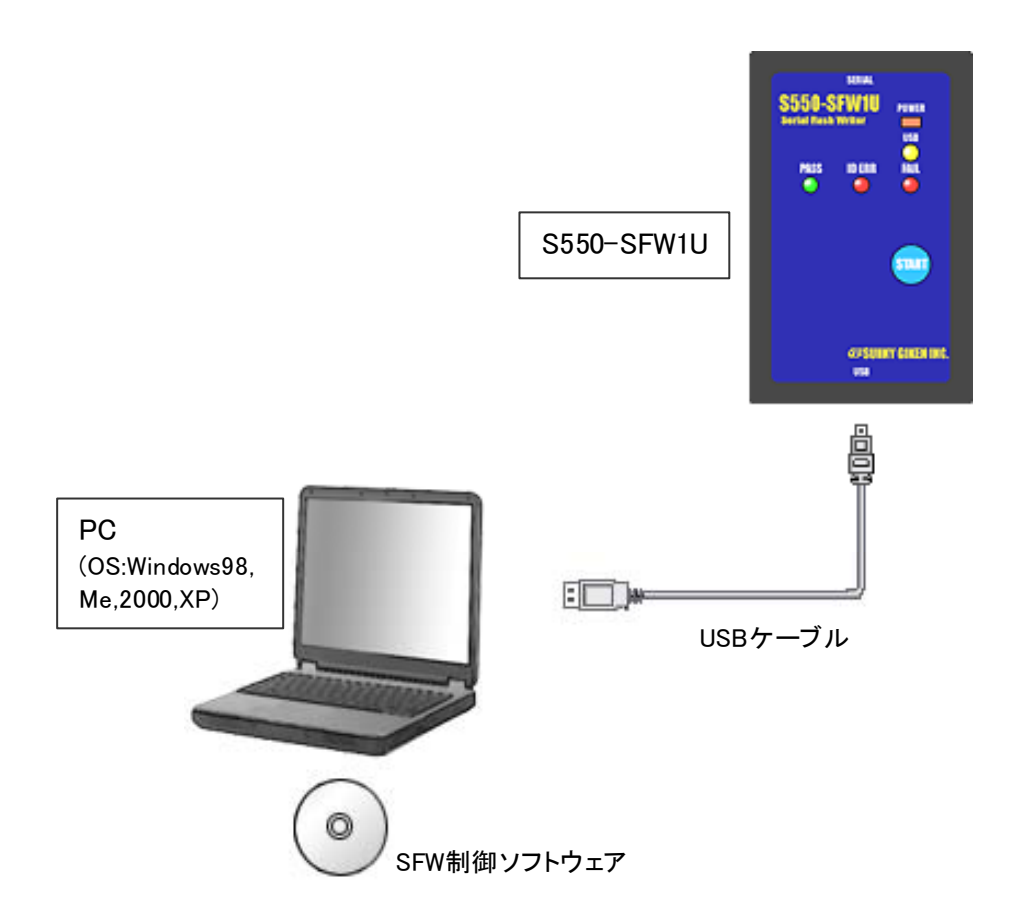

※ S550-SFW1U の電源 ON/OFF は USB ケーブルの脱着によっておこないます。 ※ 制御ソフトウェアとの通信中には USB ケーブルを抜かないように注意してください。

## <span id="page-24-0"></span>4.2. スタンドアローン書き込み操作時の接続方法

S550-SFW1U 単体からターゲットへ書き込みをおこなう場合(スタンドアローン書き込み)の接続方法 は以下の通りです。

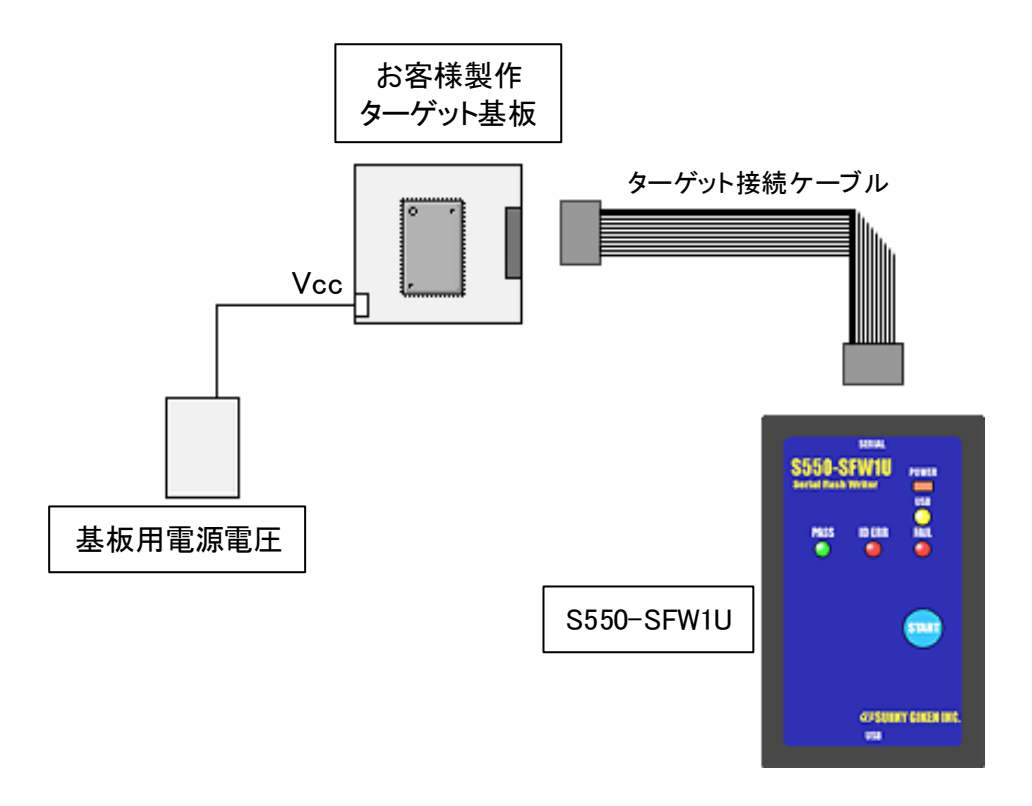

- ※ S550-SFW1U の電源 ON/OFF は基板用電源電圧の ON/OFF によっておこないます。
- ※ 基板用電源電圧から S550-SFW1U へ供給する電圧(Vcc)の範囲は 2.5V~5V、電源容量は 80mA(5V 時)以上となるようにしてください。

#### <span id="page-25-0"></span>4.3. 4.3 リモート書き込み操作時の接続方法

制御ソフトウェアを用いて、PCからS550-SFW1Uを通してターゲットにリモート書き込み(Program) をおこなう場合の接続方法は以下の通りです。

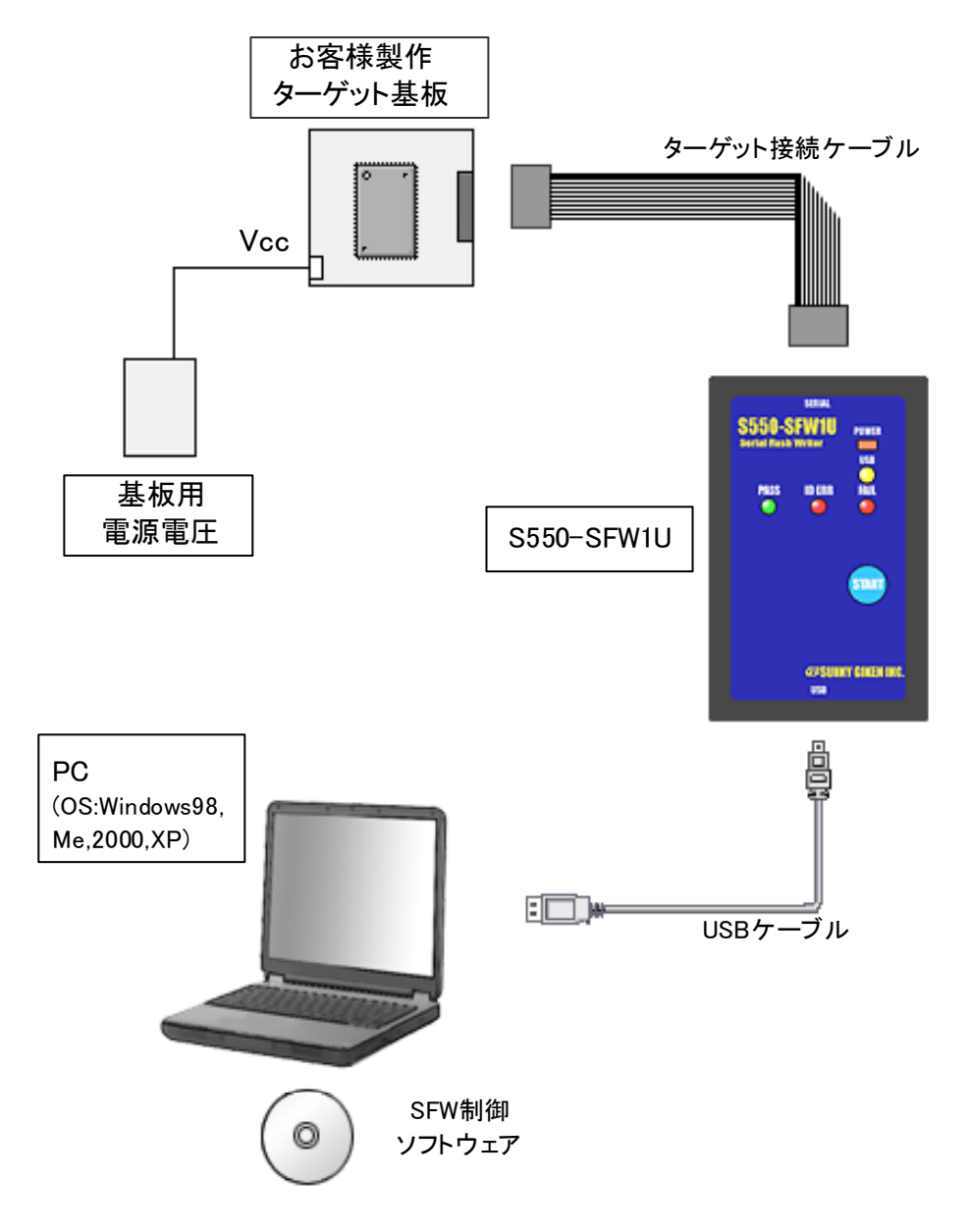

- ※ S550-SFW1U の電源 ON/OFF は USB ケーブルの脱着、基板用電源電圧の ON/OFF によっておこ ないます。どちらか一方でも ON 状態となっていれば、S550-SFW1U の電源は ON となります。
- ※ 基板用電源電圧から S550-SFW1U へ供給する電圧(Vcc)の範囲は 2.5V~5V、電源容量は 80mA(5V 時)以上となるようにしてください。
- ※ 制御ソフトウェアとの通信中には USB ケーブルを抜かないように注意してください。

# <span id="page-26-0"></span>5. セットアップ方法

5.1. USB ドライバのインストール方法

USB によって初めて PC と S550-SFW1U 本体を接続した場合、Windows は自動的に新しいハードウ ェアの検出をおこない、ドライバ情報データベースを作成します。以下に USB ドライバのインストール 手順を示します。

i) 「新しいハードウェアの追加ウィザード」ダイアログが表示されます。「次へ」を押してください。

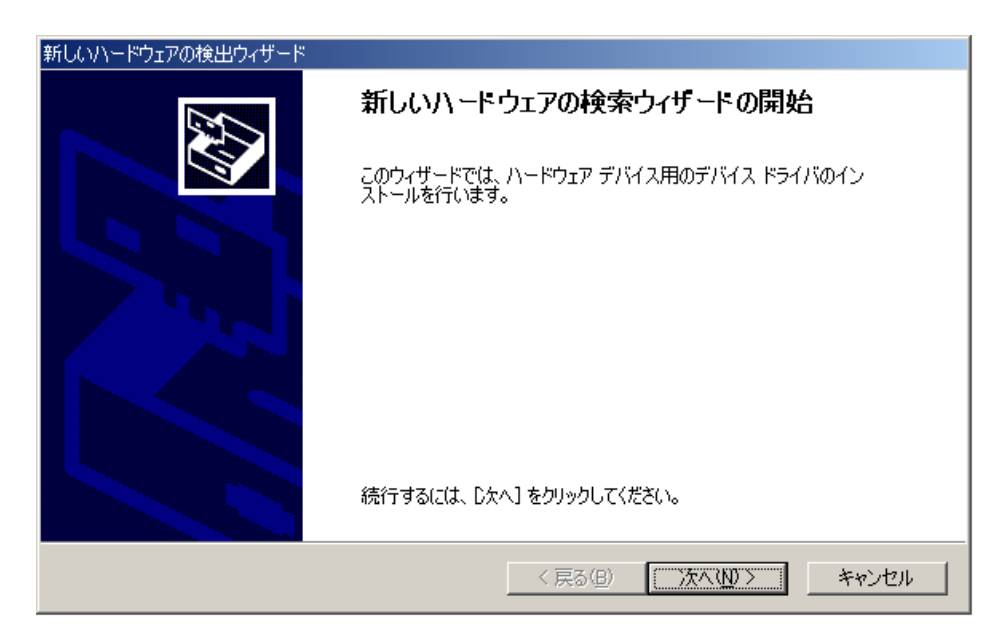

ii) 「使用中のデバイスに最適なドライバを検索する」を選択して「次へ」を押してください。

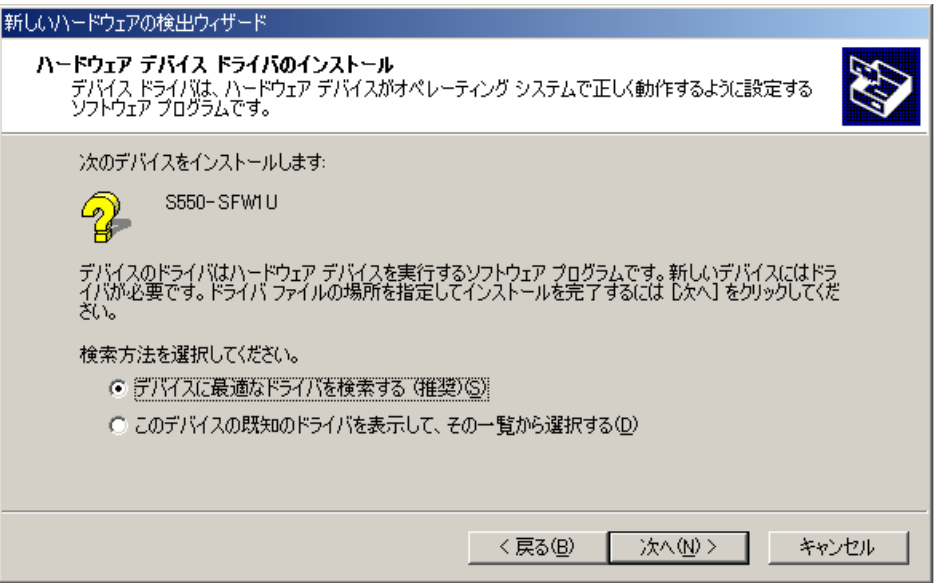

iii) 「場所を指定」をチェックし、「次へ」を押してください。

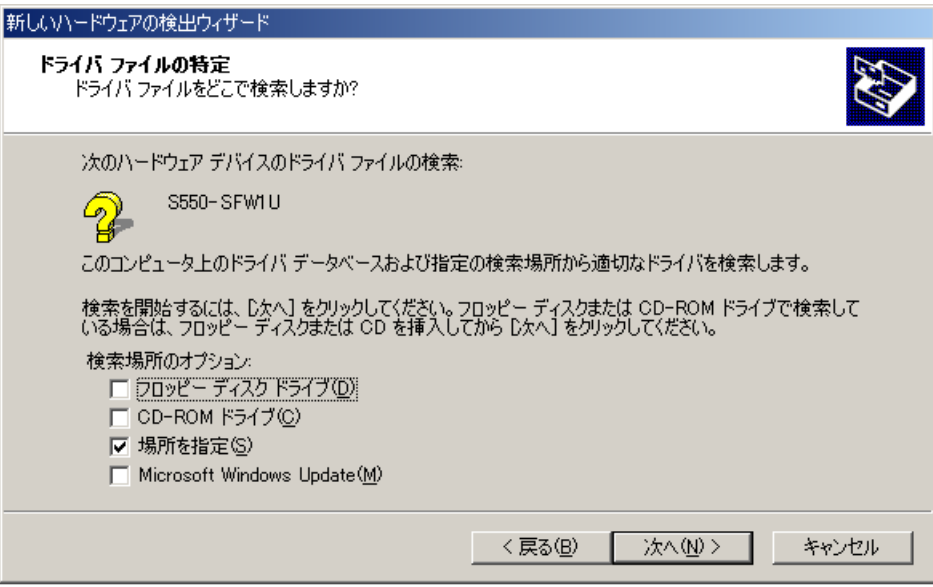

iv) 検索場所に付属 CD-ROM の「USBDrv」フォルダを指定してください。

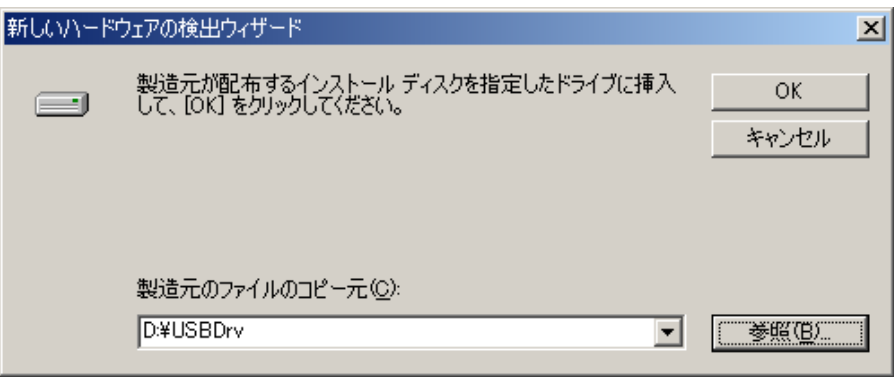

v) "S550-SFW1U"と表示されますので、「次へ」を押してください。

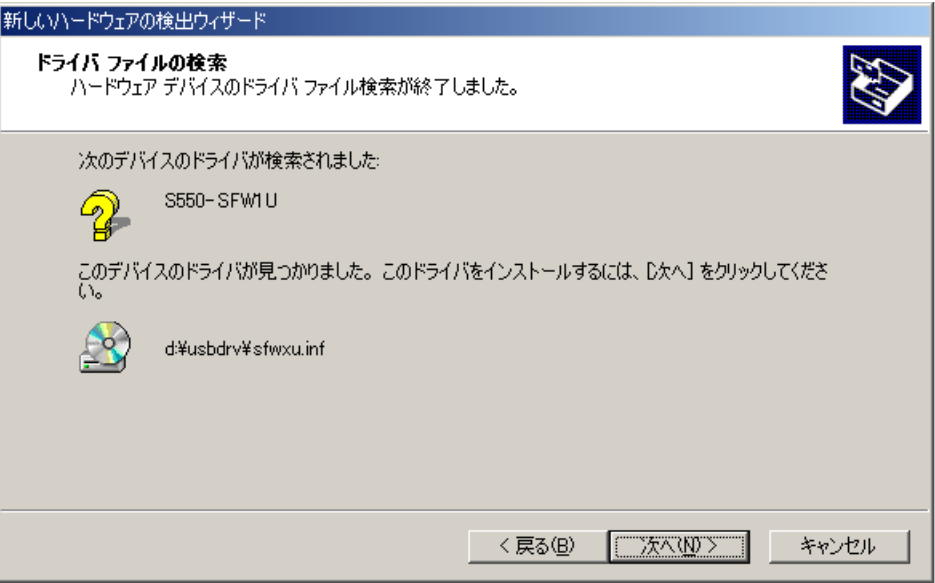

vi) 自動的にドライバファイルのコピーがおこなわれてインストール完了です。

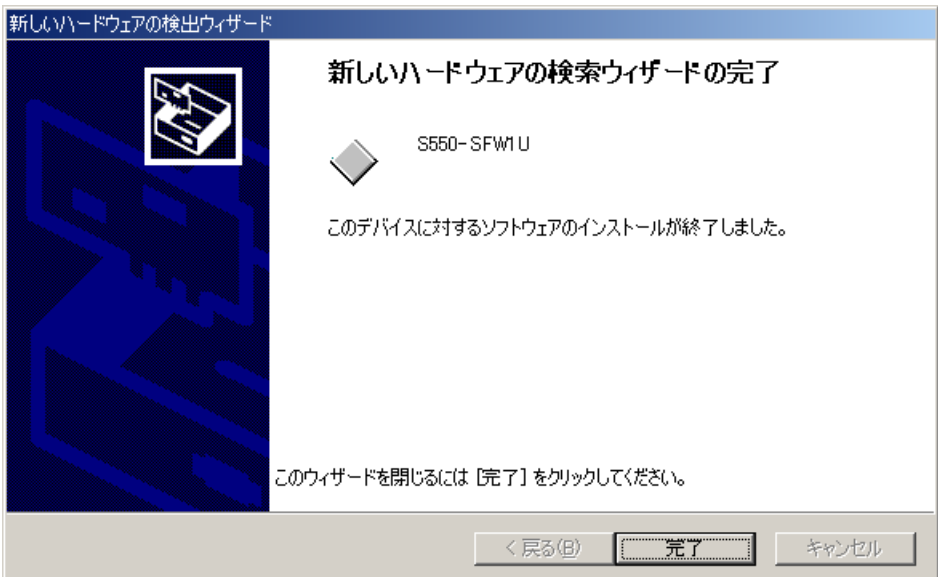

#### <span id="page-29-0"></span>5.2. 制御ソフトウェアのインストール

付属 CD-ROM:Software フォルダの Setup.exe を実行してください。 以下にソフトウェアのインストール手順を示します。

i) 下記のダイアログが表示されますので、「Next >」を押してください。

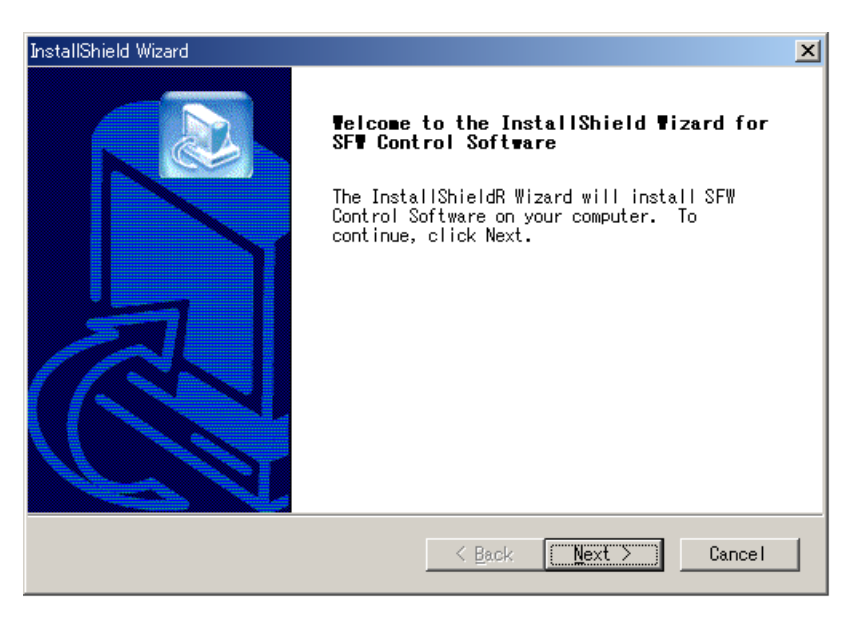

ii) インストール先を選択し、「Next >」を押してください。

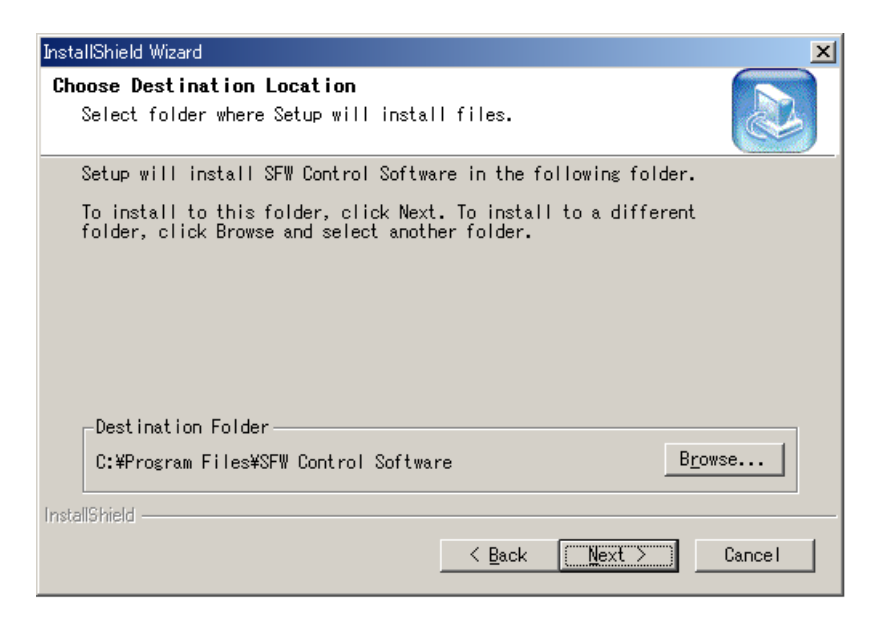

<span id="page-30-0"></span>iii) 自動的にファイルのコピーがおこなわれてインストール完了です。

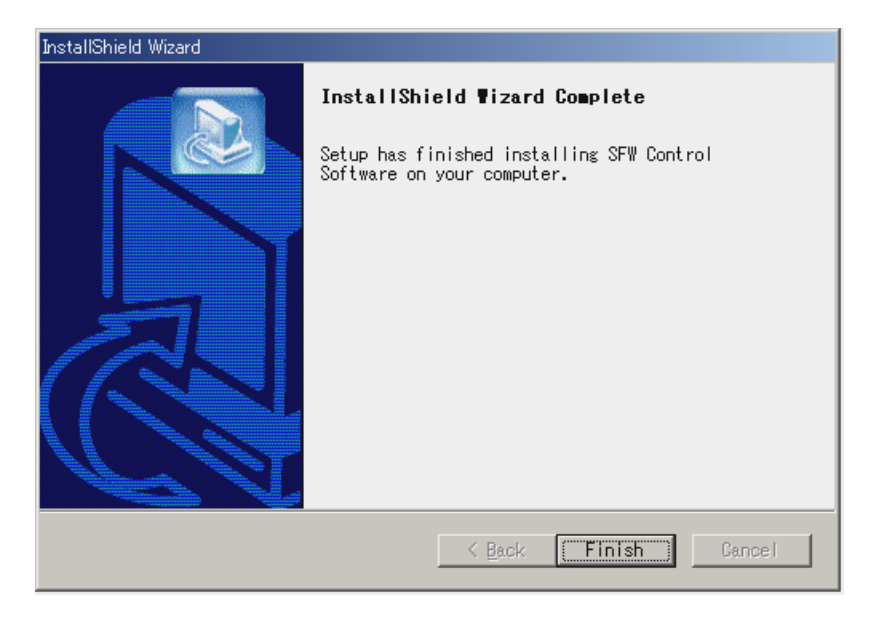

#### 5.3. 制御ソフトウェアのアンインストール

コントロールパネルの「アプリケーションの追加と削除」を実行して「インストールと削除」タブ内 の「S550-SFW1U」を選択してください。「追加と削除」ボタンを押すとアンインストールを実行しま す。

# <span id="page-31-0"></span>6. 制御ソフトウェア

6.1. メイン画面

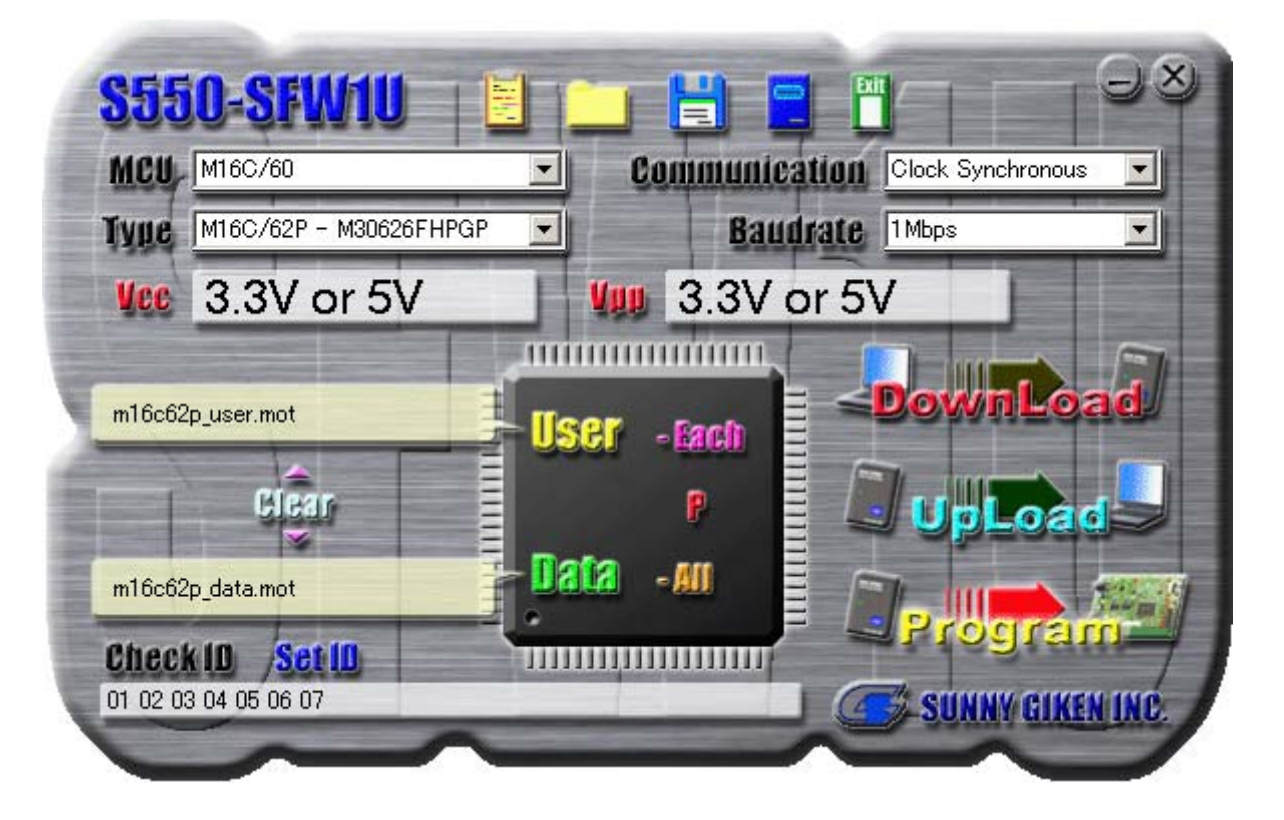

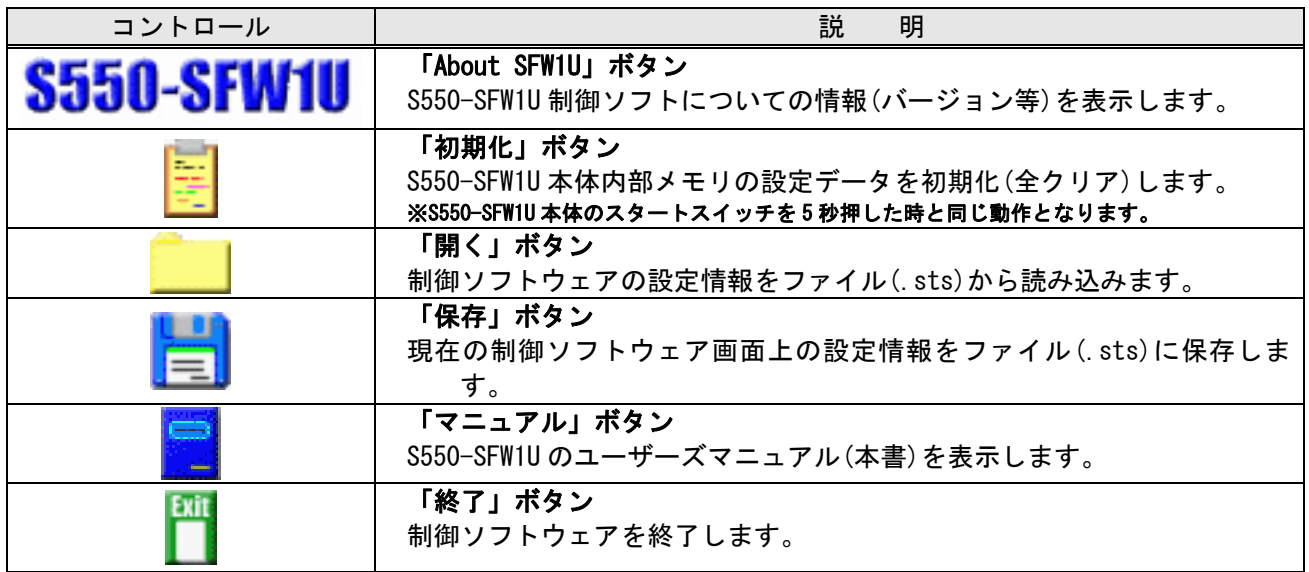

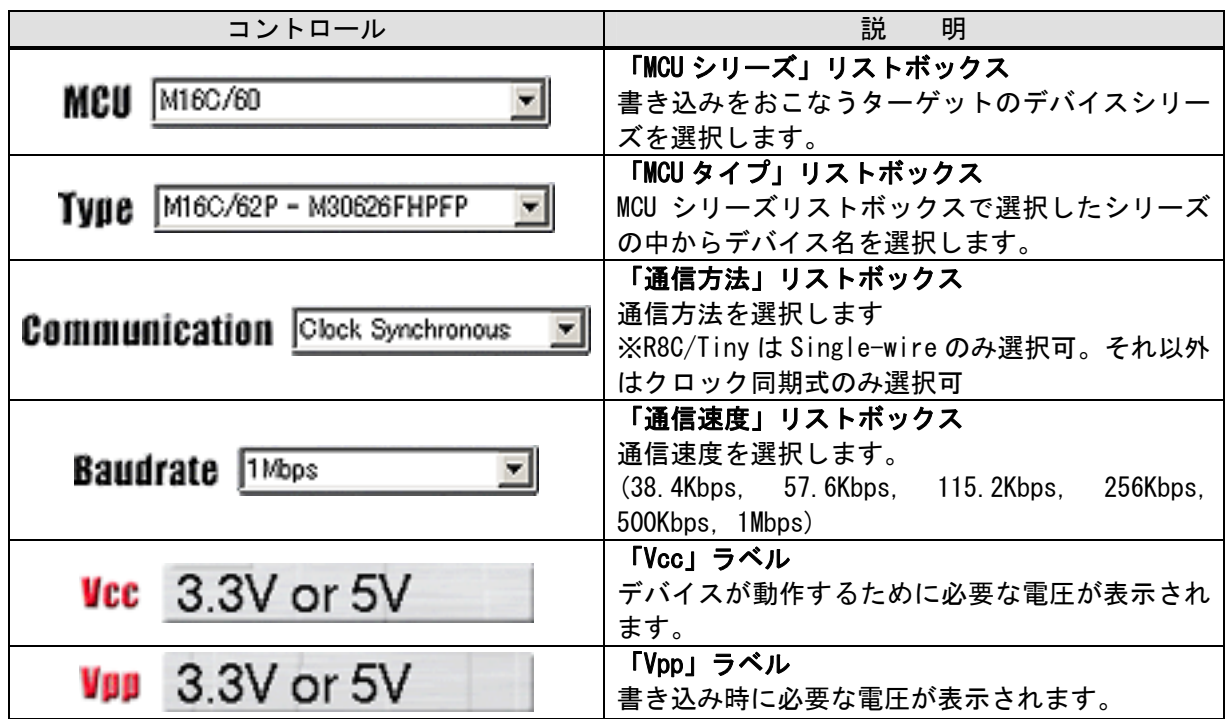

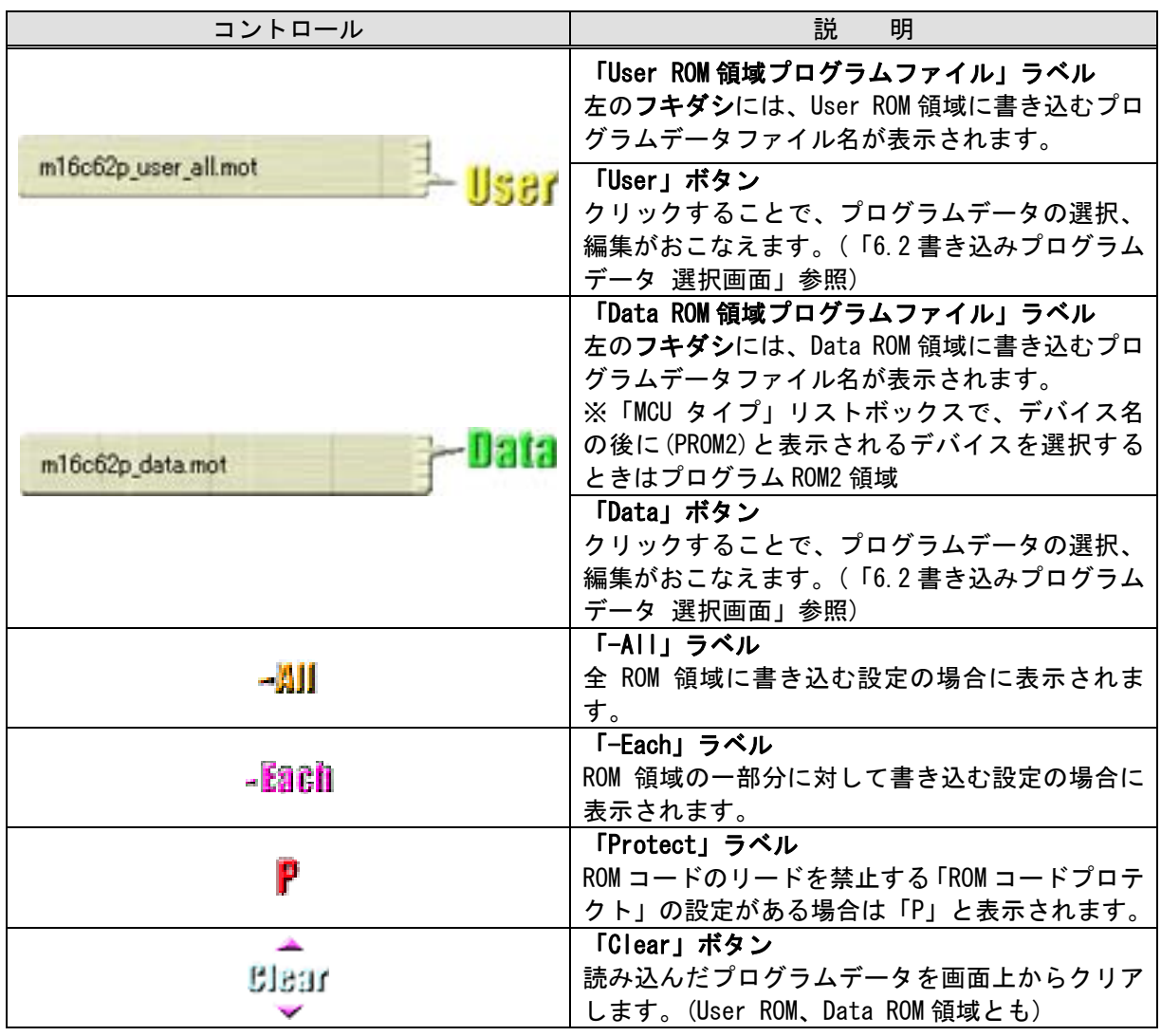

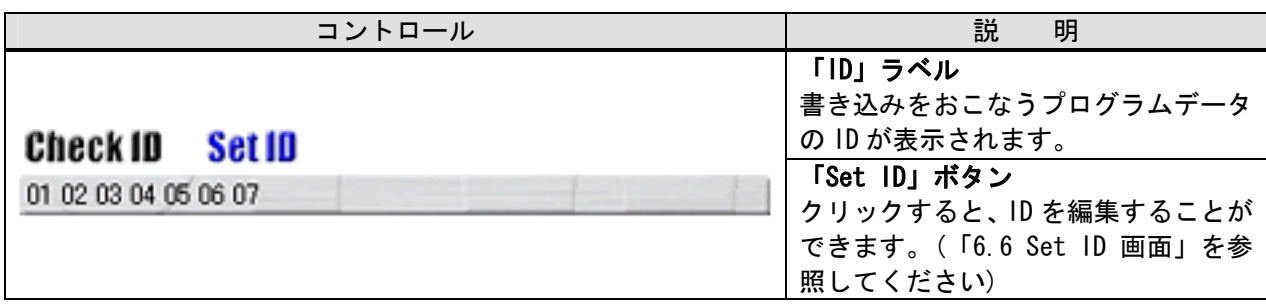

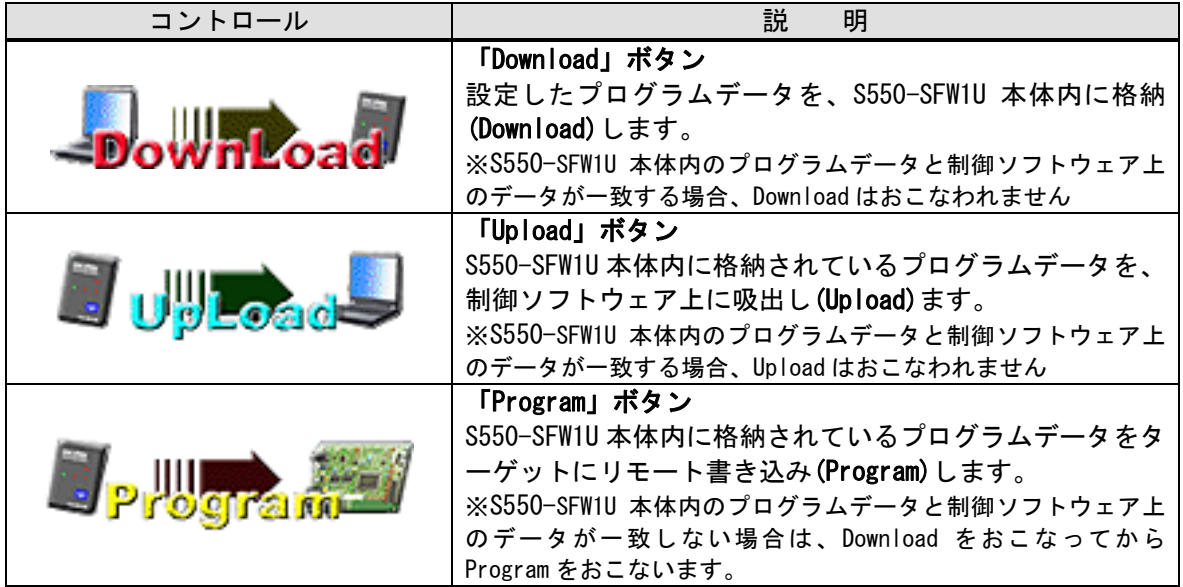

# <span id="page-34-0"></span>6.2. 6.2 書き込みプログラムデータ選択画面

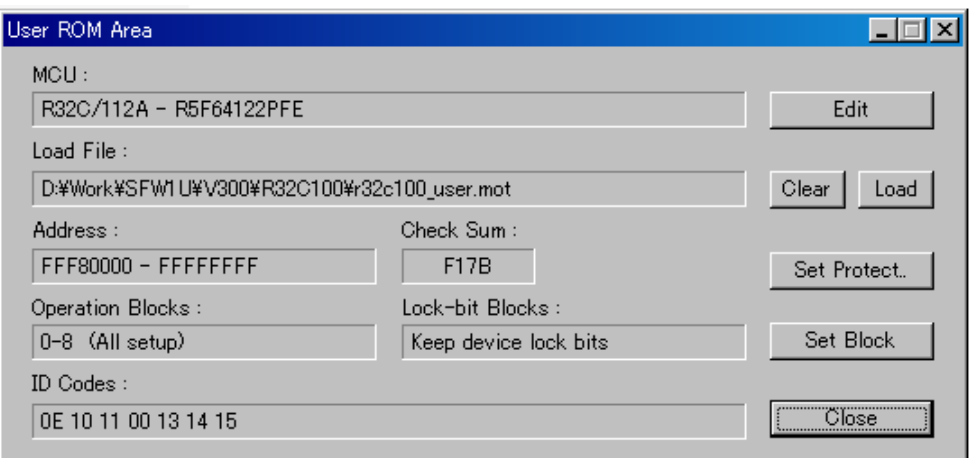

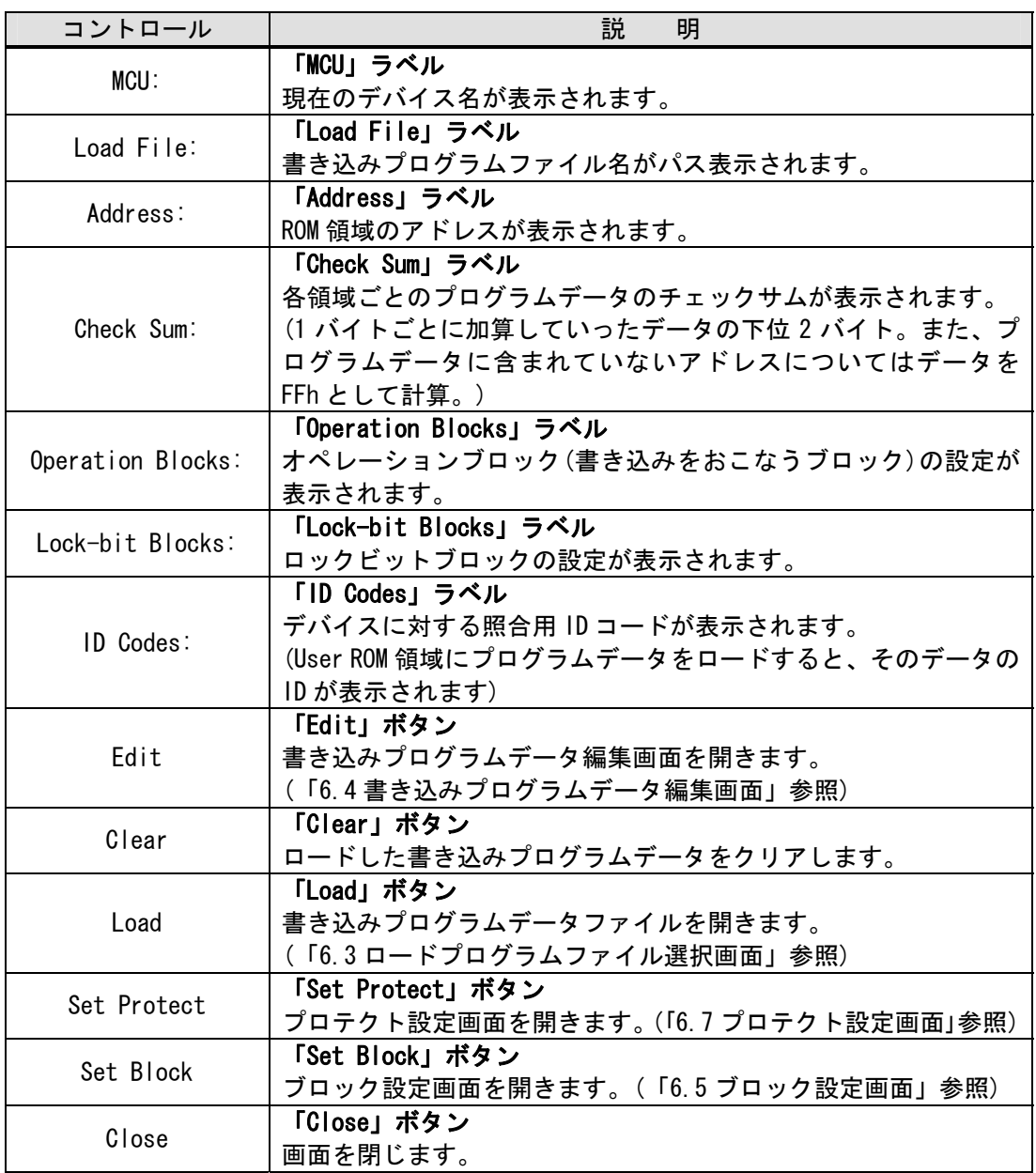

<span id="page-35-0"></span>6.3. ロードプログラムファイル選択画面

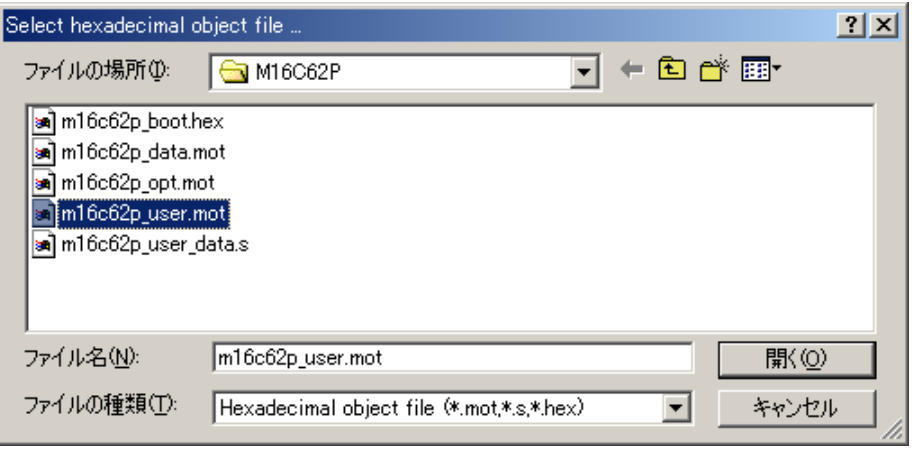

ロードが正常に終了すると、"書き込みプログラムデータ 選択画面"の"Load File ラベル"に、 ロードしたファイルがパス表示されます。

※ 読み込むことができるファイルフォーマットは、インテル HEX 形式(\*.hex)、モトローラ S 形式 (\*.mot, \*.s)です。

<span id="page-36-0"></span>6.4. 書き込みプログラムデータ編集画面

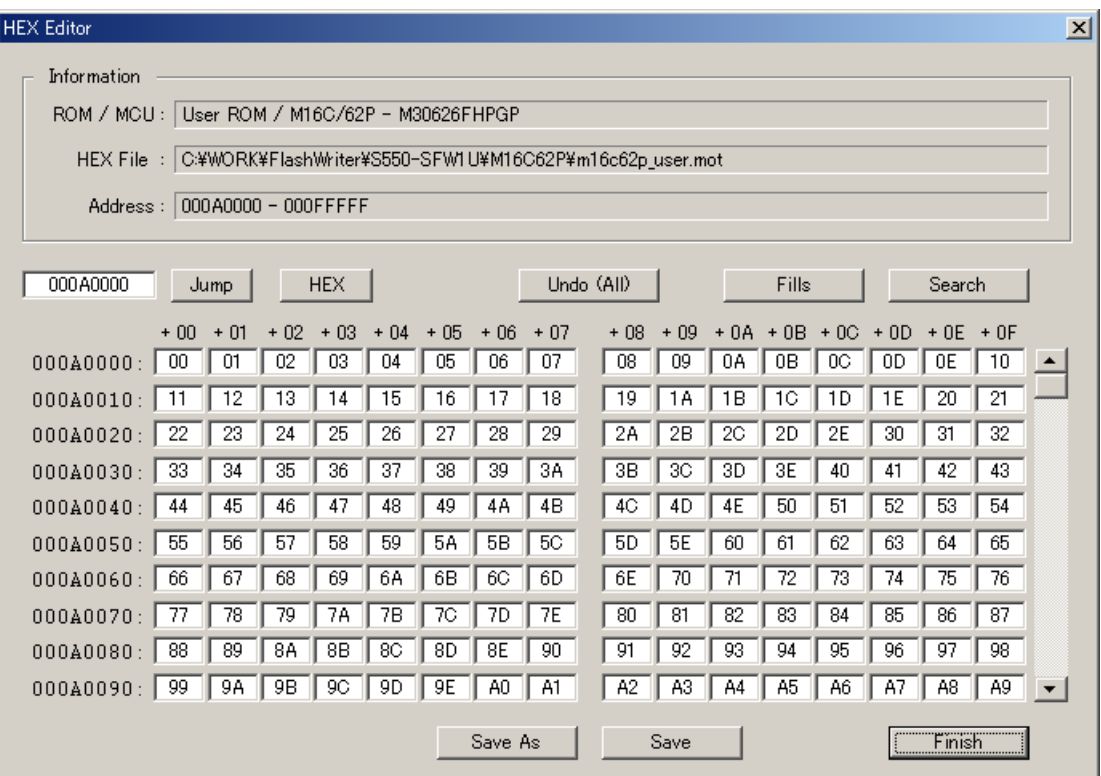

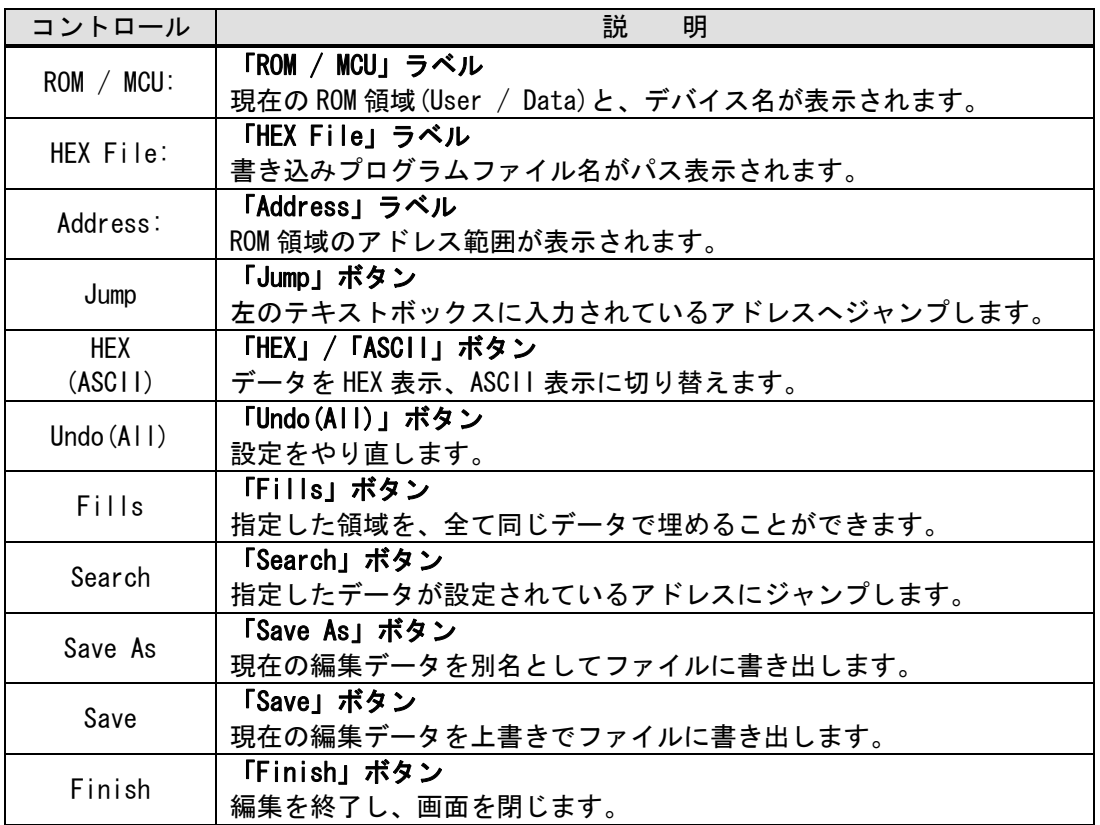

# <span id="page-37-0"></span>6.5. ブロック設定画面

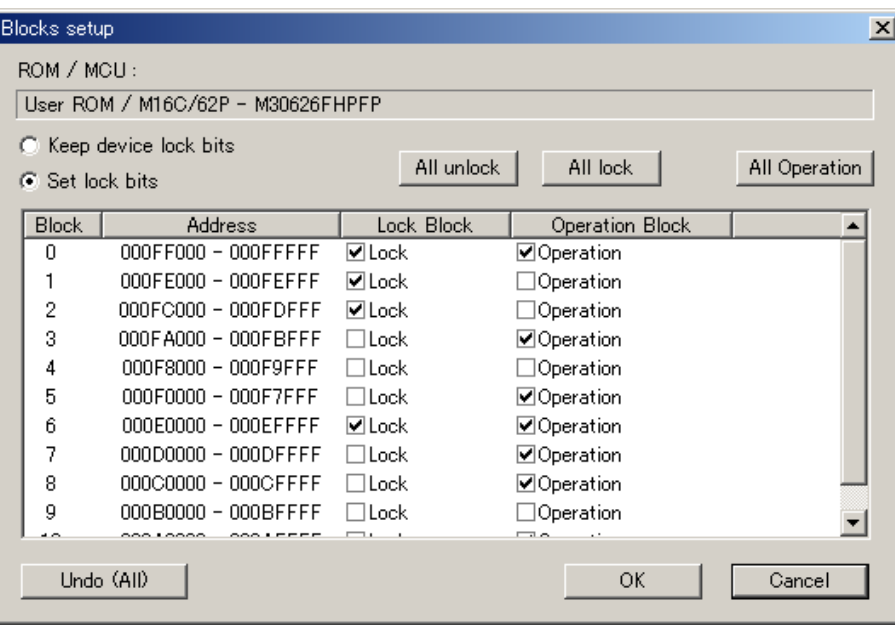

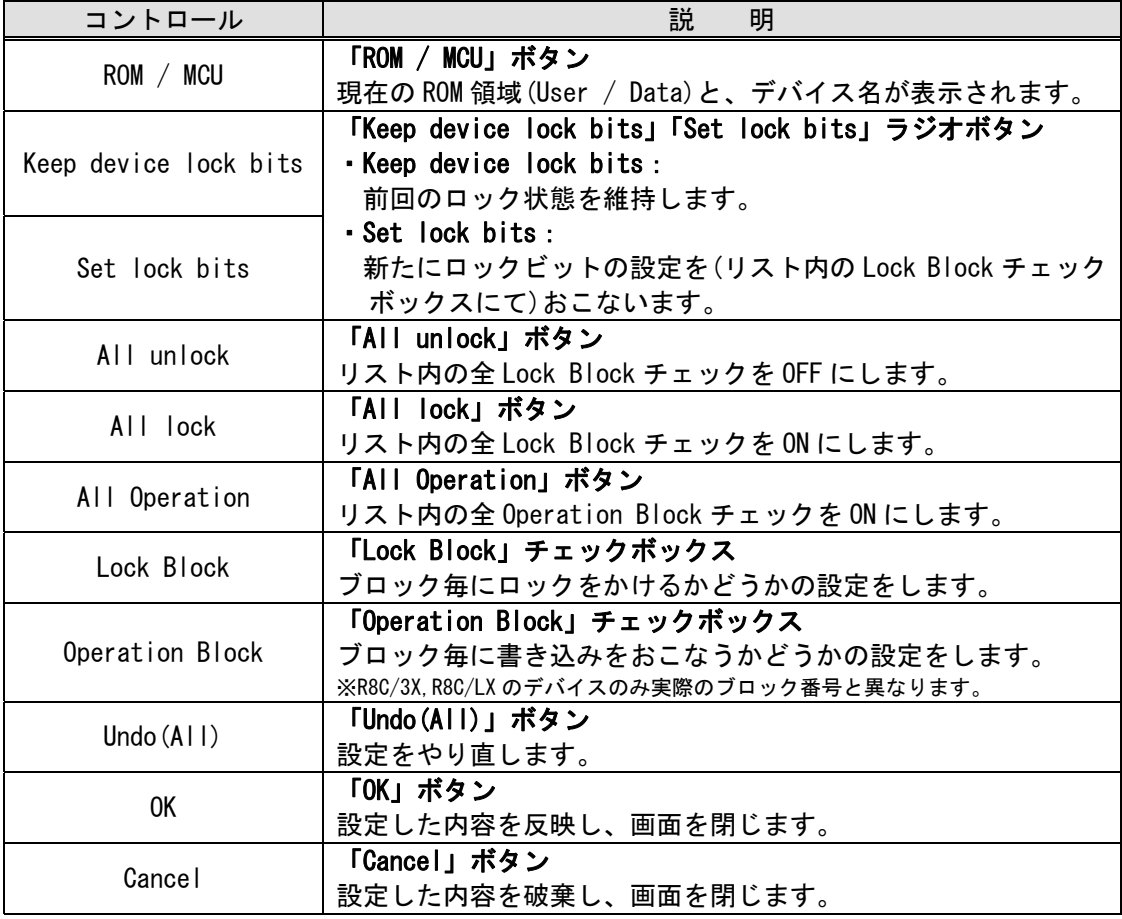

#### <span id="page-38-0"></span>6.6. Set ID 画面

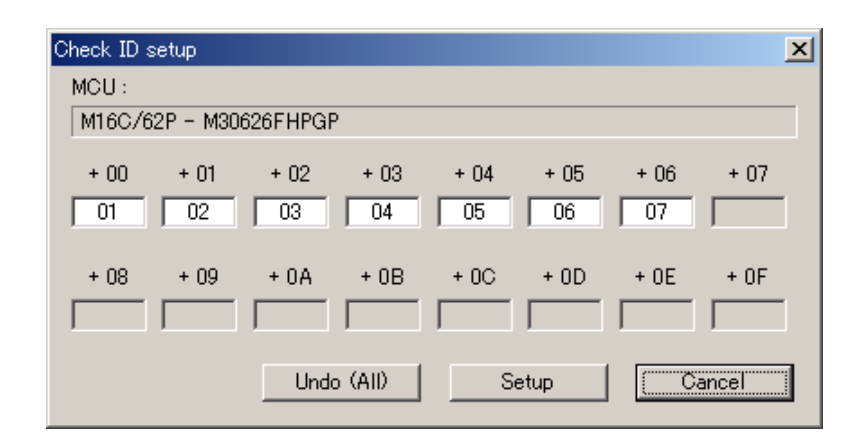

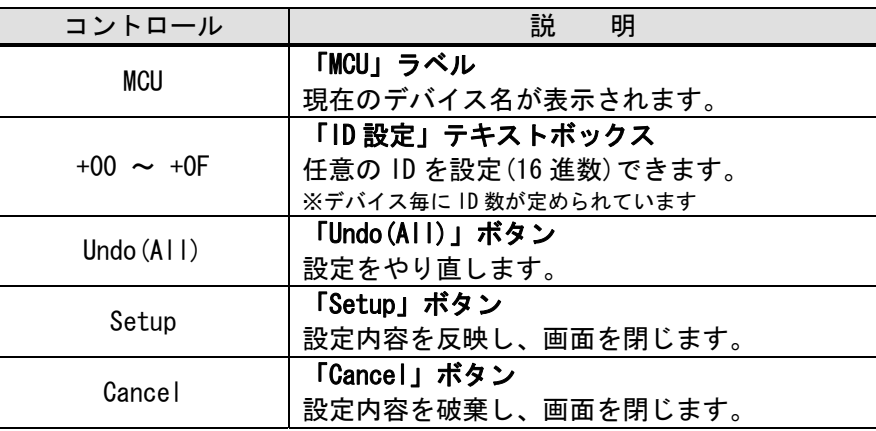

# 6.7. プロテクト設定画面

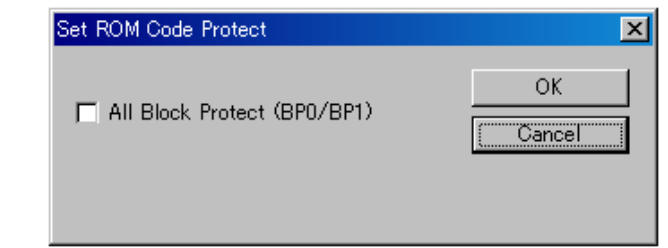

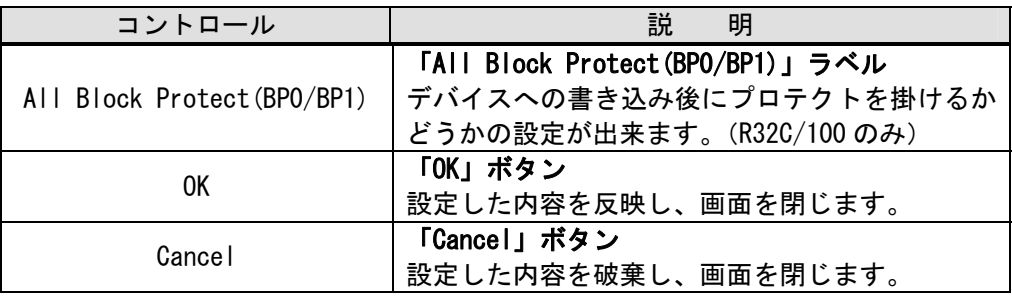

# <span id="page-39-0"></span>6.8. プログラム進行状況表示画面

現在の進行状況を点滅にて表示します。

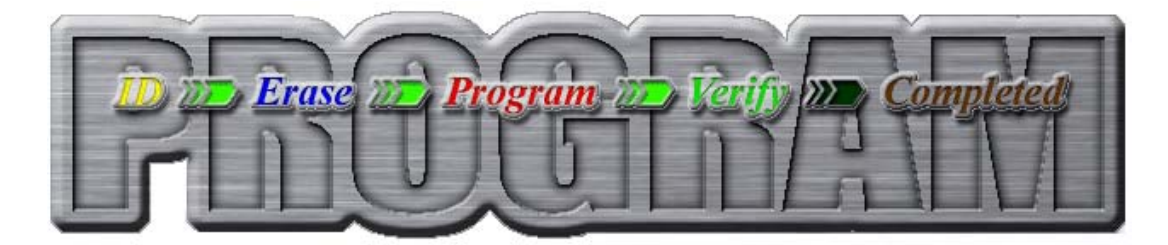

#### 6.9. S550-SFW1U 製品情報

下記の操作にて ご使用の S550-SFW1U についての製品情報を知ることができます。

- ① S550-SFW1U 本体と PC を USB にて接続します。
- ② メイン画面にて、上図の赤丸で示したボタン(「About SFW1U」ボタン)をクリックし、About 画面を 表示させます。

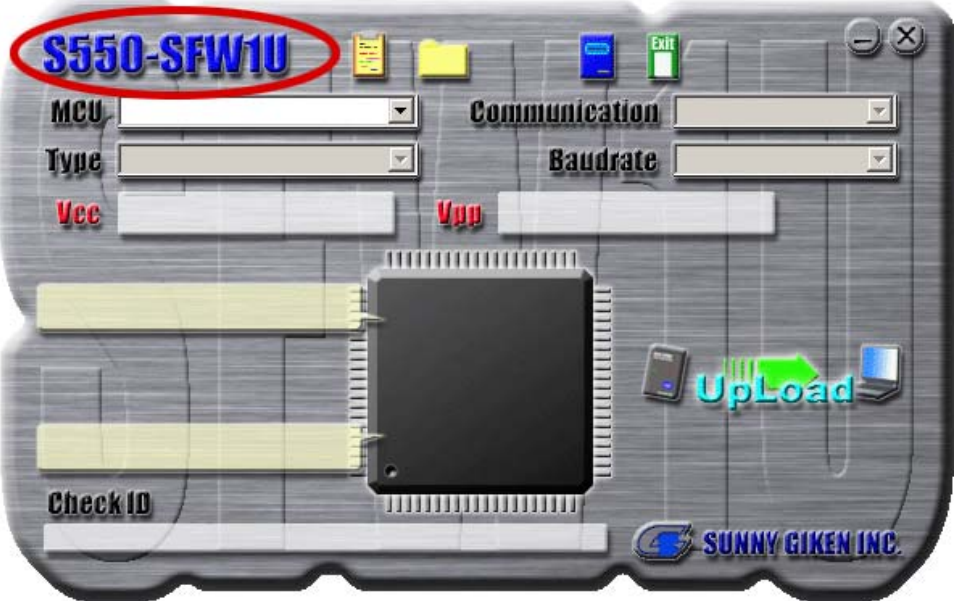

③ About 画面にて、赤丸で示したボタンをクリックし、ハードウェア情報画面を表示させます。

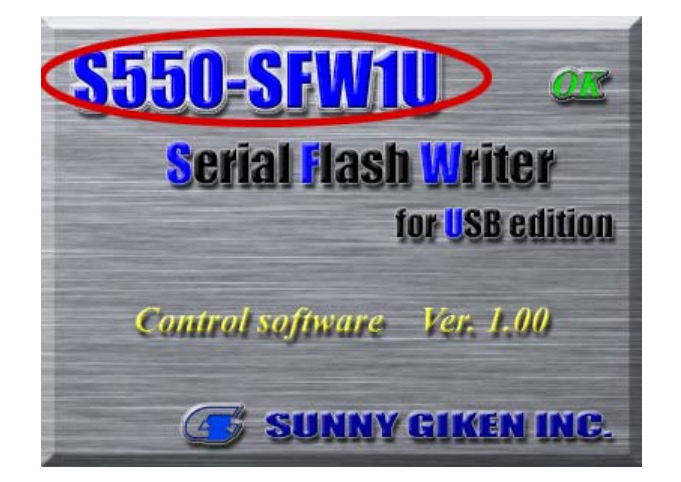

- ※ 画面中の「Control Software Ver.X.XX」と表示されている箇所が「制御ソフトウェアバージョ ン」となります。
- ④ ハードウェア情報画面

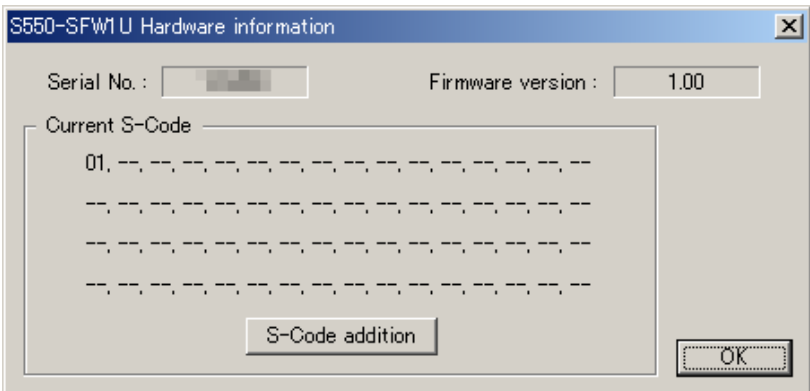

- ※ 画面中の「Serial No.」と表示されている箇所が、ご使用の S550-SFW1U 固有の「シリアルナン バー」となります。
- ※ 画面中の「Firmware version」と表示されている箇所が、ご使用の S550-SFW1U の「ファーム ウェアバージョン」となります。
- ※ 「Current S-Code」内の数字 (上図では"01")が、ご使用の S550-SFW1U の「S-Code」となりま す。

S-Code とは、現在ご使用されている S550-SFW1U 本体のデバイス対応コードです。 表示されている S-Code に対応していないデバイスはご使用になれません。

S-Code 対応デバイスについては、「S550-SFW1U 対応デバイスリスト」に記載して おりますので、そちらをご参照ください。

※ S-Code の追加には ライセンスキーが必要となりますので、別途ご購入ください。

⑤ ライセンスキーの入力

S-Code を追加される場合、ハードウェア情報画面の「S-Code Addition」ボタンをクリックして、下図 のライセンスキー入力画面を表示してください。

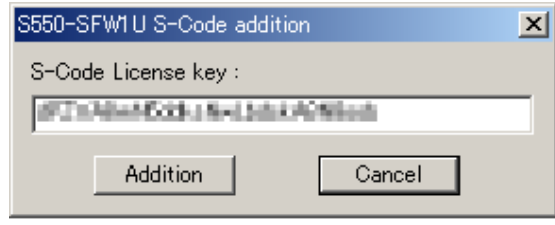

正しいライセンスキーを入力し、「Addition」ボタンをクリックすると、S-Code が追加されます。

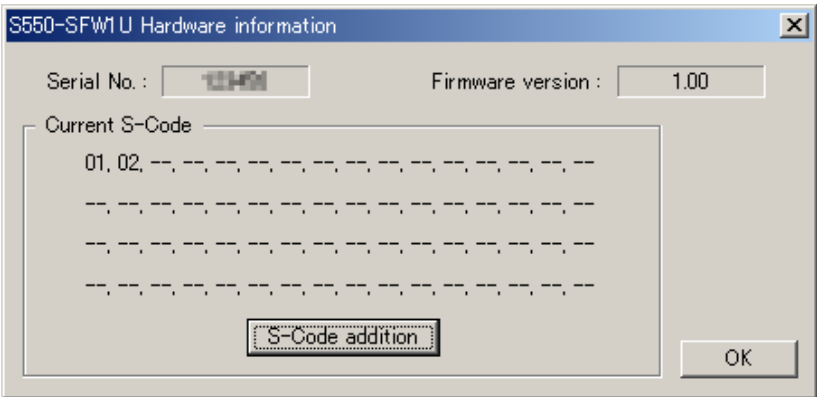

# <span id="page-42-0"></span>7. 書き込み操作

#### 7.1. 書き込みまでの流れ

以下に制御ソフトウェアでの書き込みデータ設定から、実際にターゲットへ書き込みをおこなうまでの 操作方法を示します。

なお、書き込み方法は、下記の 2 種類があり、ご使用の環境により使い分けることが可能です。

- ・ スタンドアローン書き込み(S550-SFW1U から ターゲットへの直接書き込み)
- ・ リモート書き込み(制御ソフトウェアから S550-SFW1U を通してのターゲット書き込み)

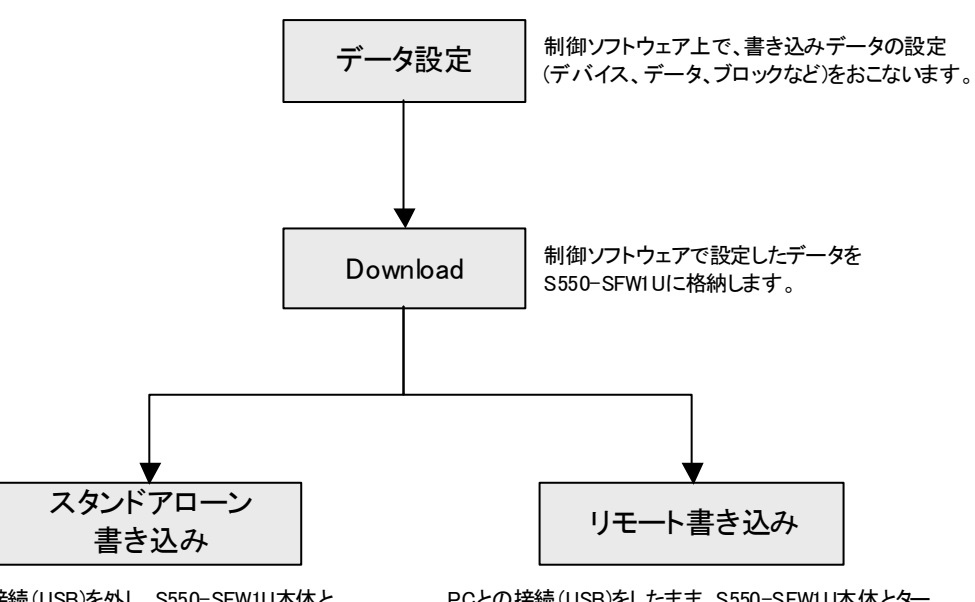

PCとの接続(USB)を外し、S550-SFW1U本体と、 ターゲット基板を接続し、本体のStartボタンを クリックすることで書き込みをおこないます。

PCとの接続(USB)をしたまま、S550-SFW1U本体とター ゲット基板を接続し、制御ソフトウェアのProgramボタン をクリックすることで書き込みをおこないます。

# <span id="page-43-0"></span>7.2. データ設定

制御ソフトウェアでの書き込みデータ設定例を以下に示します。

① 制御ソフトウェアの起動

S550-SFW1U 制御ソフトウェアを起動します。

② デバイスの選択

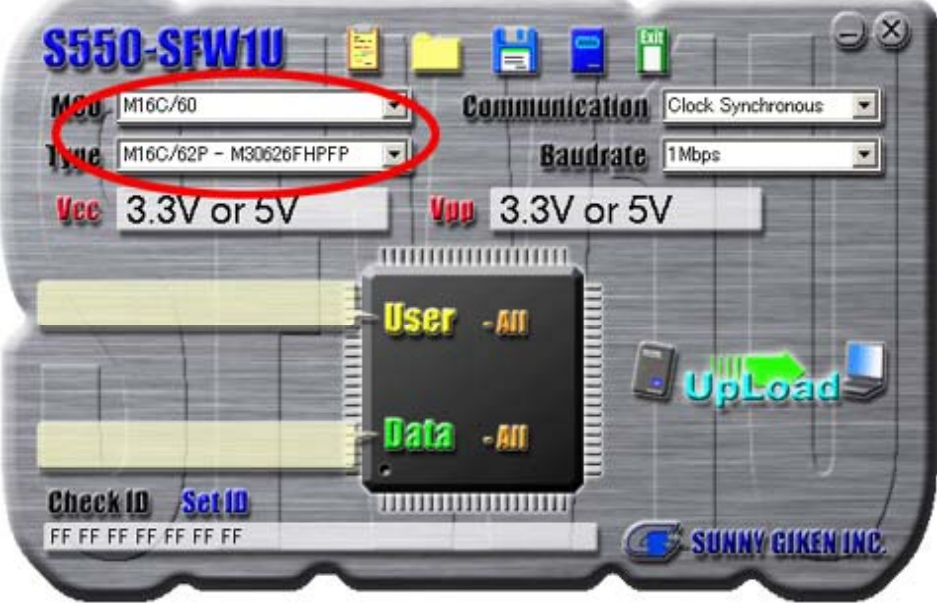

上図の赤丸で示した「MCU シリーズ」リストボックス、「MCU タイプ」リストボックスから ターゲット のデバイス名を選択します。

③ 書き込みデータ領域の選択

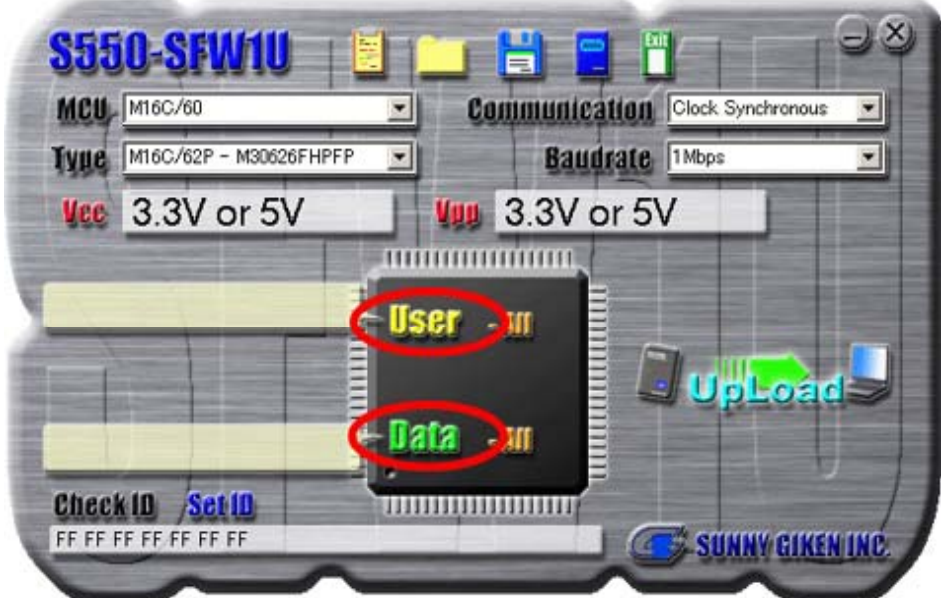

上図の赤丸で示した「User」ボタン(「Data」ボタン)をクリックして、書き込みプログラムデータ選択 画面を表示させます。

④ 書き込みプログラムデータ選択画面

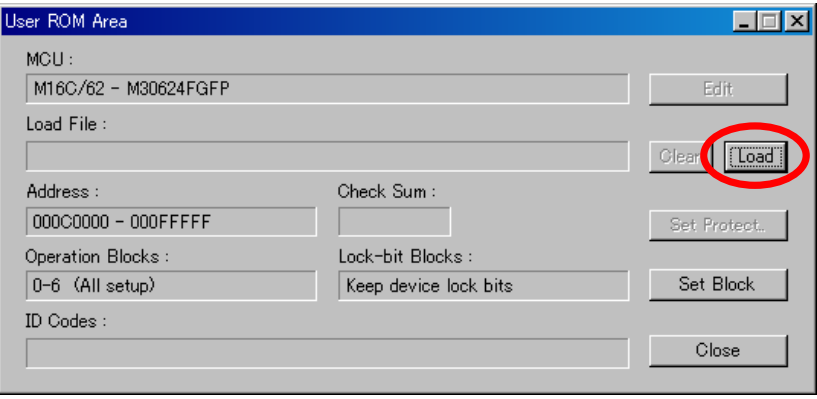

書き込みプログラムデータ選択画面を開き、上図の赤丸で示した「Load」ボタンをクリックすると、 ファイルオープンダイアログが表示されますので、書き込みプログラムデータ(\*.mot, \*.s, \*.hex)を選択し てください。

⑤ データ確認

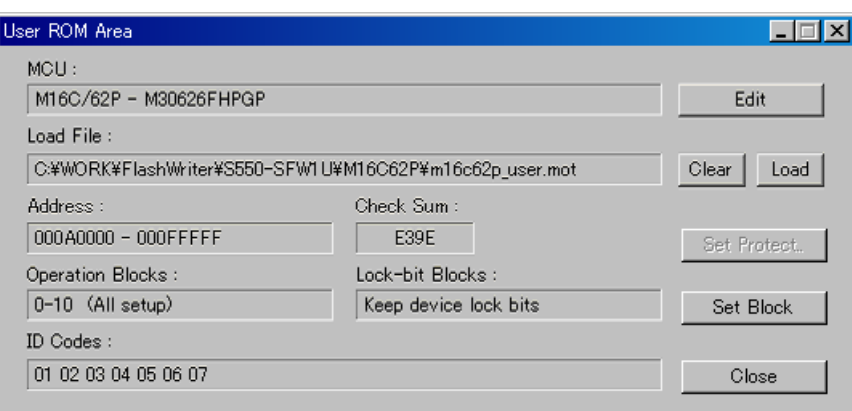

書き込みデータが正しいかどうか、確認をします。

編集をおこないたい場合は、Edit ボタン、Set Block ボタンをクリックすることで、編集可能です。 編集については、「6.4 書き込みプログラムデータ編集画面」、「6.5 ブロック設定画面」を参照してくださ い。 確認が終われば、Close ボタンにて画面を閉じます。

#### ⑥ 設定の確認

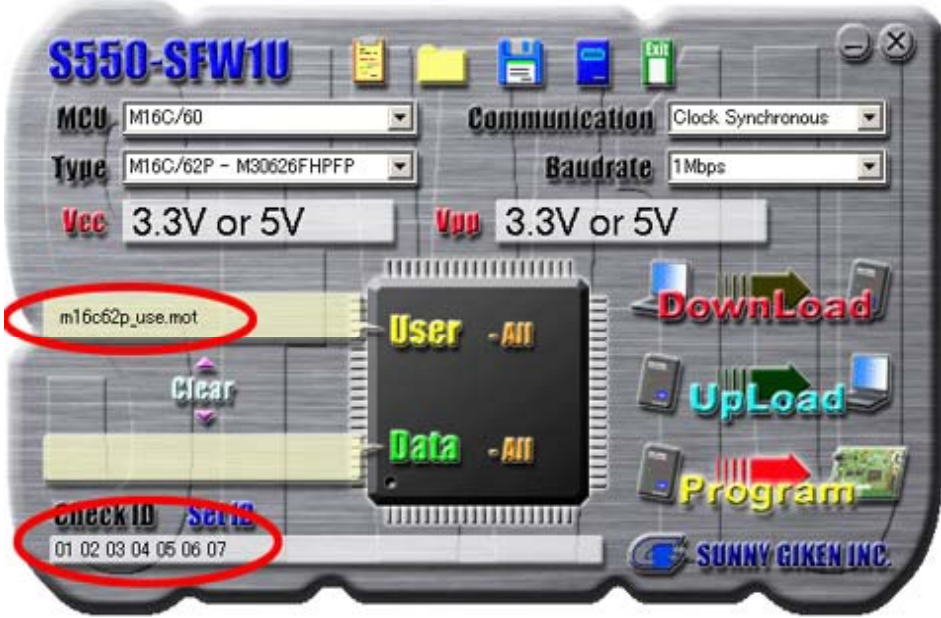

メイン画面にて、読み込んだデータファイル名が正しく表示されているか、照合用の ID は正しいかを 確認します。

照合用 ID の設定を変更する場合は、SetID ボタンをクリックし、編集をおこなってください。 変更方法については、「6.6 Set ID 画面」を参照してください。

#### <span id="page-46-0"></span>7.3. Download

制御ソフトウェアで設定したデータを、S550-SFW1U 本体内に格納(Download)する操作方法を以下に 示します。

- ① PC と S550-SFW1U 本体を USB にて接続します。
	- ・ Download 時の接続方法は「4.1 Download / Upload 時の接続方法」を参照してください。
- ② S550-SFW1U が起動したことを確認します。
	- ・ "Power"が点灯し、"Pass", "ID Err", "Fail"の順にそれぞれ一度だけ点滅していき、最後にブザーが 鳴り、"USB"が点灯すれば 起動完了です。
	- ※ ブザーが鳴った後に"Pass"が点灯していれば、S550-SFW1U 本体内に書き込みデータが Download 済みである事を示します。
- ③ 「Download」ボタンを押します。
	- ・ 下図のように Download するかどうかを確認するダイアログが表示されますので、Download をお こなう場合は「Download」ボタンを、キャンセルする場合は「Cancel」ボタンを押してください。

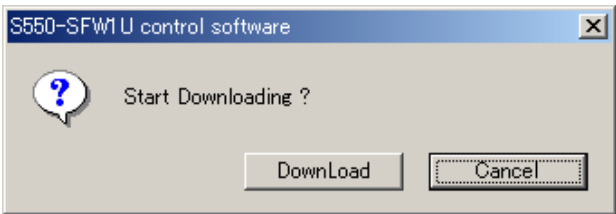

※ ROM コードプロテクトのかかったデータを Download しようとした場合、下図のように プロテク トをかけたまま Download するかどうかを確認するダイアログが表示されますので、Download す る場合は「OK」ボタンを、Download をキャンセルする場合は「キャンセル」ボタンを押してくだ さい。

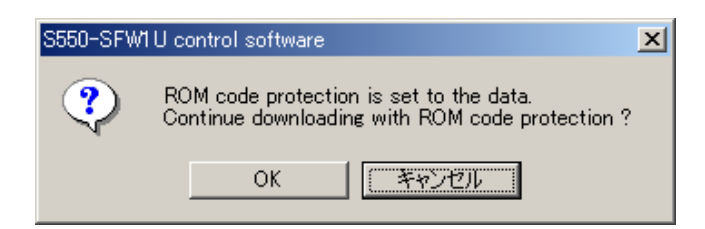

※ S550-SFW1U本体内のデータと制御ソフトウェアデータが同じであれば、「It is not necessary to download.」と表示され、Download されません。(一度制御ソフトウェアを閉じると、同じデータ であっても Download されます)

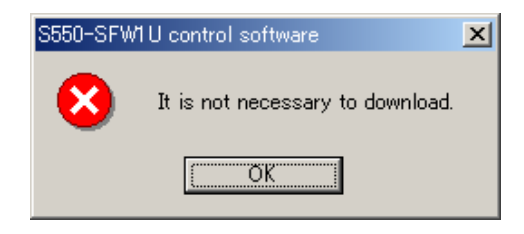

- ④ プログレスバー表示にて、進行状況を確認します。
	- ・ Download の進行状況をプログレスバーにて表示します。 Download を途中でキャンセルする場合は、「キャンセル」ボタンを押してください。

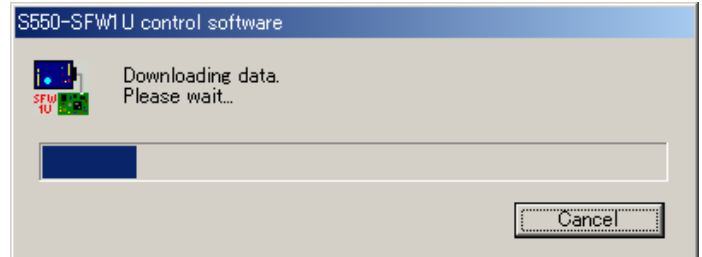

- ⑤ Download の完了を確認します。
	- ・プログレスバーが 100%になり、「Download has been Completed」と表示されれば Download 完了 です。

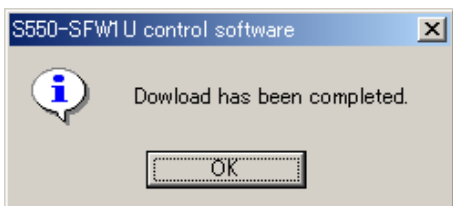

#### <span id="page-48-0"></span>7.4. スタンドアローン書き込み

- ① S550-SFW1U に書き込みをおこないたいデータを Download します。
	- ※ スタンドアローン書き込みをおこなうには、本体内に書き込みデータが Download されている必要 があります(Download の方法については、「7.3 Download」を参照してください)。
- ② ターゲット接続ケーブルにて S550-SFW1U とターゲット基板を接続します。
	- ・ スタンドアローン時の接続方法については、「4.2 スタンドアローン書き込み操作時の接続方法」を 参照してください。
- ③ ターゲット基板に電源を投入します。
- ④ S550-SFW1U が起動したことを確認します。
	- ・ "Power"が点灯し、"Pass", "ID Err", "Fail"の順にそれぞれ一度だけ点滅していき、最後にブザーが 鳴れば起動完了です。
	- ※ ブザーが鳴った後に"Pass"が点灯していれば、S550-SFW1U 本体内に書き込みデータを Download 済みである事を示します。
- ⑤ "Start スイッチ"を押すと、書き込みが開始されます。
- ⑥ 実行結果が LED、ブザーによって出力されます。 (「9.2 LED の状態一覧」「9.3 ブザー音一覧」参照)
- ⑦ ターゲット基板の電源を OFF し、S550-SFW1U 本体とターゲット基板を切り離します。

続けて書き込みを実行する場合は、繰り返し②~⑦の動作をおこなってください。

#### <span id="page-49-0"></span>7.5. リモート書き込み

S550-SFW1U 本体内に格納されているプログラムデータをターゲットに書き込む(Program)操作方法 を以下に示します。

- ① PC と S550-SFW1U 本体を USB にて、また S550-SFW1U 本体とターゲット基板をターゲット接続 ケーブルにて接続します。
	- ・ リモート書き込み時の接続方法は「4.3 リモート書き込み操作時の接続方法」を参照してください。
- ② S550-SFW1U が起動したことを確認します。
	- ・ "Power"が点灯し、"Pass", "ID Err", "Fail"の順にそれぞれ一度だけ点滅していき、最後にブザーが 鳴り、"USB"が点灯すれば 起動完了です。
	- ※ ブザーが鳴った後に"Pass"が点灯していれば、S550-SFW1U 本体内に書き込みデータを Download 済みである事を示します。
- ③ 「7.3 Download」の③~④の操作をおこないます。
- ④ 「Program」ボタンを押します。
	- ・ 下図のように Download するかどうかを確認するダイアログが表示されますので、Download をおこ なう場合は「Download」ボタンを、キャンセルする場合は「Cancel」ボタンを押してください。

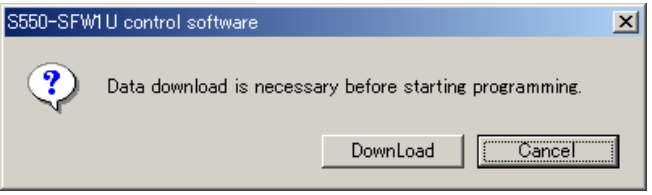

※ ROM コードプロテクトがかかっているデータを Download しようとした場合、下図のようなダイ アログが表示されますので、プロテクトをかけたまま Download する場合は「OK」ボタンを、 Download をキャンセルする場合は「キャンセル」ボタンを押してください。

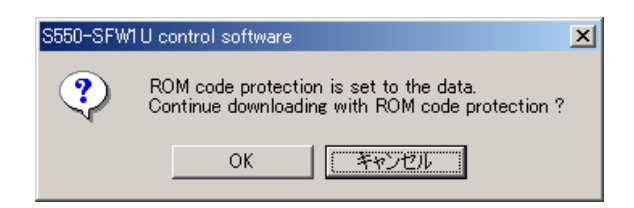

・ Download 完了後、そのまま Program するかどうかを尋ねるダイアログが表示されますので、 Program をおこなう場合は「Program」ボタンを、キャンセルする場合は「Cancel」ボタンを押し てください。

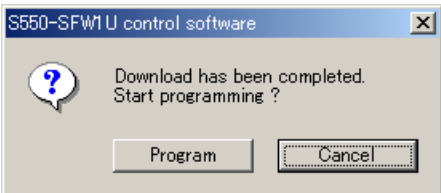

※ S550-SFW1U 本体内のデータと制御ソフトウェアデータが同じであれば Download はおこなわれ ず、下図のように Program するかどうかを確認するダイアログが表示されますので、Program を おこなう場合は「Program」ボタンを、キャンセルする場合は「Cancel」ボタンを押してください。

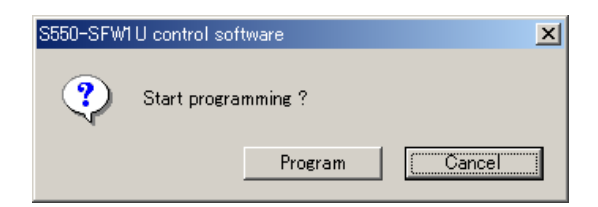

- ⑤ プログラム進行状況表示画面を確認します。
	- ・ プログラム進行状況表示画面(6.7 参照)にて、Complete と表示されれば、書き込み完了です。
	- ・ 途中でエラー表示された場合、進行状況表示画面を確認し、現在点滅している矢印の前の処理中に エラーが発生したことを示します。
	- ※ エラーの確認は、このプログラム進行状況表示画面と、S550-SFW1U 本体の LED 表示(「9.2 LED の状態一覧」を参照)にておこなってください。

# <span id="page-51-0"></span>8. その他の操作

#### 8.1. Upload

S550-SFW1U 本体内に格納されているプログラムデータを、制御ソフトウェア上に吸出す(Upload) 操作方法を以下に示します。

- ① PC と S550-SFW1U 本体を USB にて接続します。
	- ・ Upload 時の接続方法は「4.1 Download / Upload 時の接続方法」を参照してください。
- ② S550-SFW1U が起動したことを確認します。
	- ・ "Power"が点灯し、"Pass", "ID Err", "Fail"の順にそれぞれ一度だけ点滅していき、最後にブザーが 鳴り、"USB"が点灯すれば 起動完了です。
	- ※ ブザーが鳴った後に"Pass"が点灯していれば、S550-SFW1U 本体内に書き込みデータを Download 済みである事を示します。
- ③ 「Upload」ボタンを押します。
	- ・ 下図のように Upload するかどうかを尋ねるダイアログが表示されますので、Upload をおこなう場 合は「Upload」ボタンを、キャンセルする場合は「Cancel」ボタンを押してください。

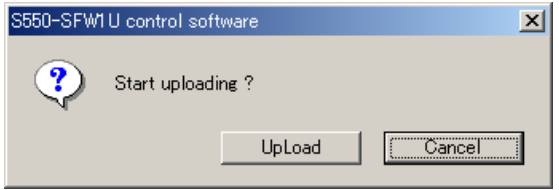

- ④ プログレスバー表示にて、進行状況を確認します。
	- ・ Upload の進行状況をプログレスバーにて表示します。 Upload を途中でキャンセルする場合は、「キャンセル」ボタンを押してください。

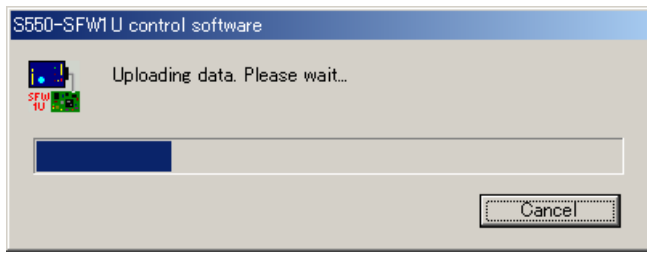

- <span id="page-52-0"></span>⑤ Upload の完了を確認します。
	- · プログレスバーが 100%になり、「Upload has been Completed」と表示されれば Upload 完了です。

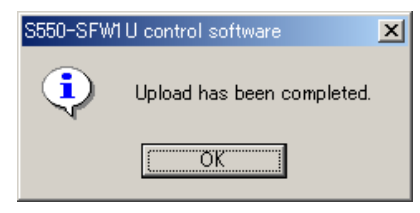

※ S550-SFW1U 本体内のデータと制御ソフトウェアデータが同じであれば、Upload はおこなわれませ ん。(一度制御ソフトウェアを閉じると、同じデータであっても Upload されます)

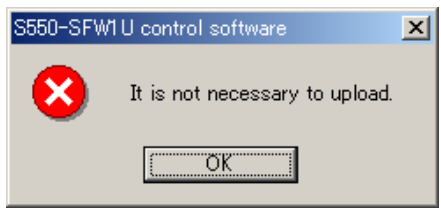

#### 8.2. 本体メモリ初期化

S550-SFW1U は機密漏洩防止のため、本体の内部メモリに記憶されている情報を単体で初期化(消去) することができます。以下にその手順を示します。

- ① S550-SFW1U 本体の電源を投入します。
	- ・ ターゲット基板を接続する必要はありません。(接続していても実行できます)
- ② Start スイッチを 5 秒間押し続けると初期化が開始されます。
	- ・ 初期化が開始されるとブザーがピッ、ピッ、ピッ、・・・と鳴り、初期化が完了すると1度だけピー と 鳴った後、全ての LED が消灯します。

#### 8.3. ファームウェアアップデート待機

S550-SFW1U 本体のファームウェアが壊れてしまった場合、正常な動作をおこなえなくなります。 また、この場合はファームウェアのアップデートもおこなう事ができません。 その際は、S550-SFW1U を「ファームウェアアップデート待機状態」にする必要があります。

S550-SFW1U 本体の START スイッチを押しながら電源を投入する事で、S550-SFW1U 本体は ファ ームウェアアップデートの待機状態("PASS"と"FAIL"が点灯)となり、アップデートをおこなうことが 可能となります。

ファームウェアアップデートにつきましては、専用のファームウェアアップデートプログラムをご使 用ください。(ファームウェアアップデートプログラムにつきましては、弊社ホームページの S550-SFW1U サポートページよりダウンロードをおこなってください。) <http://www.sunnygiken.co.jp/sfw1u-support.html>

# <span id="page-53-0"></span>9. 各種表示、警告

# 9.1. メッセージダイアログ

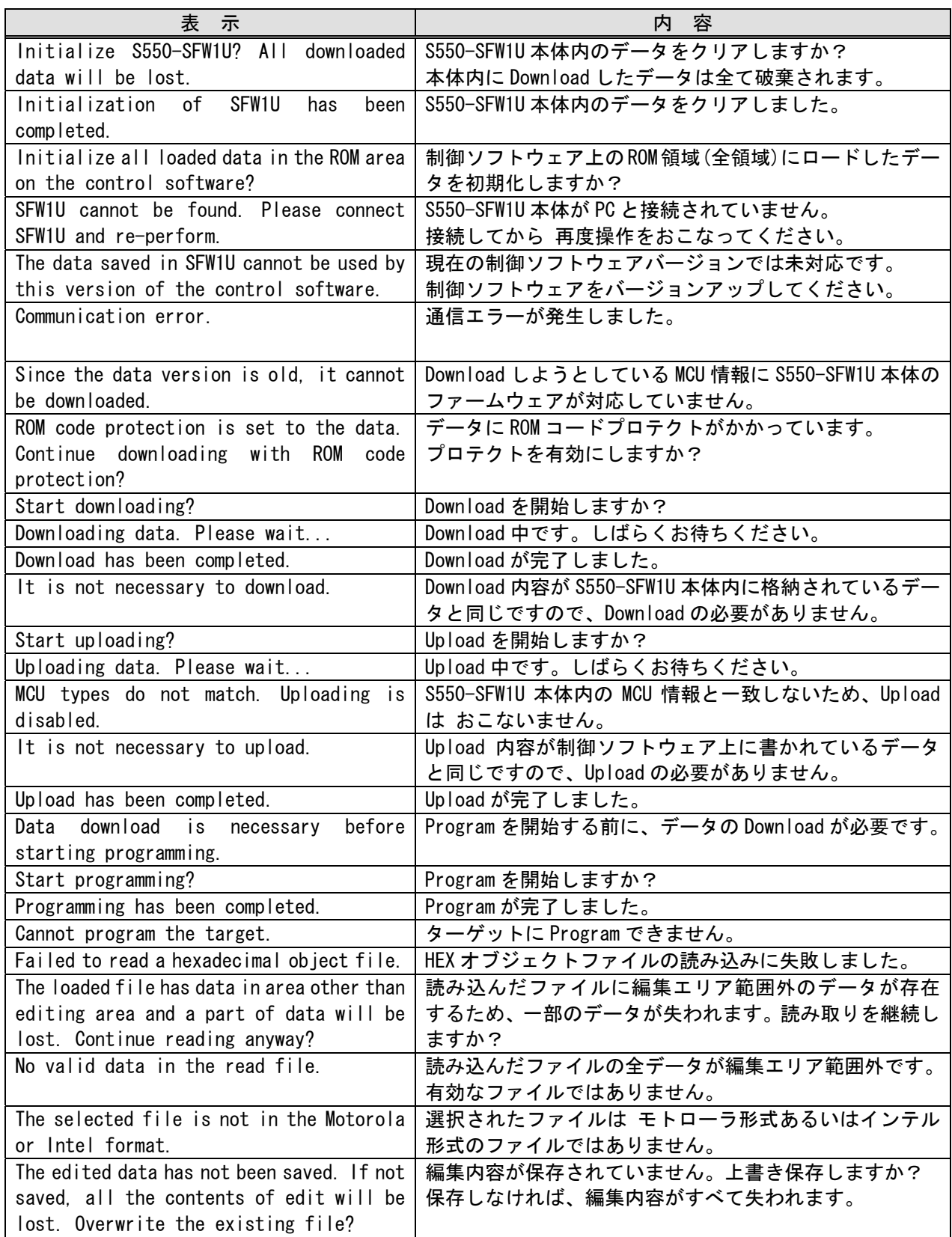

#### <span id="page-54-0"></span>9.2. LED の状態一覧

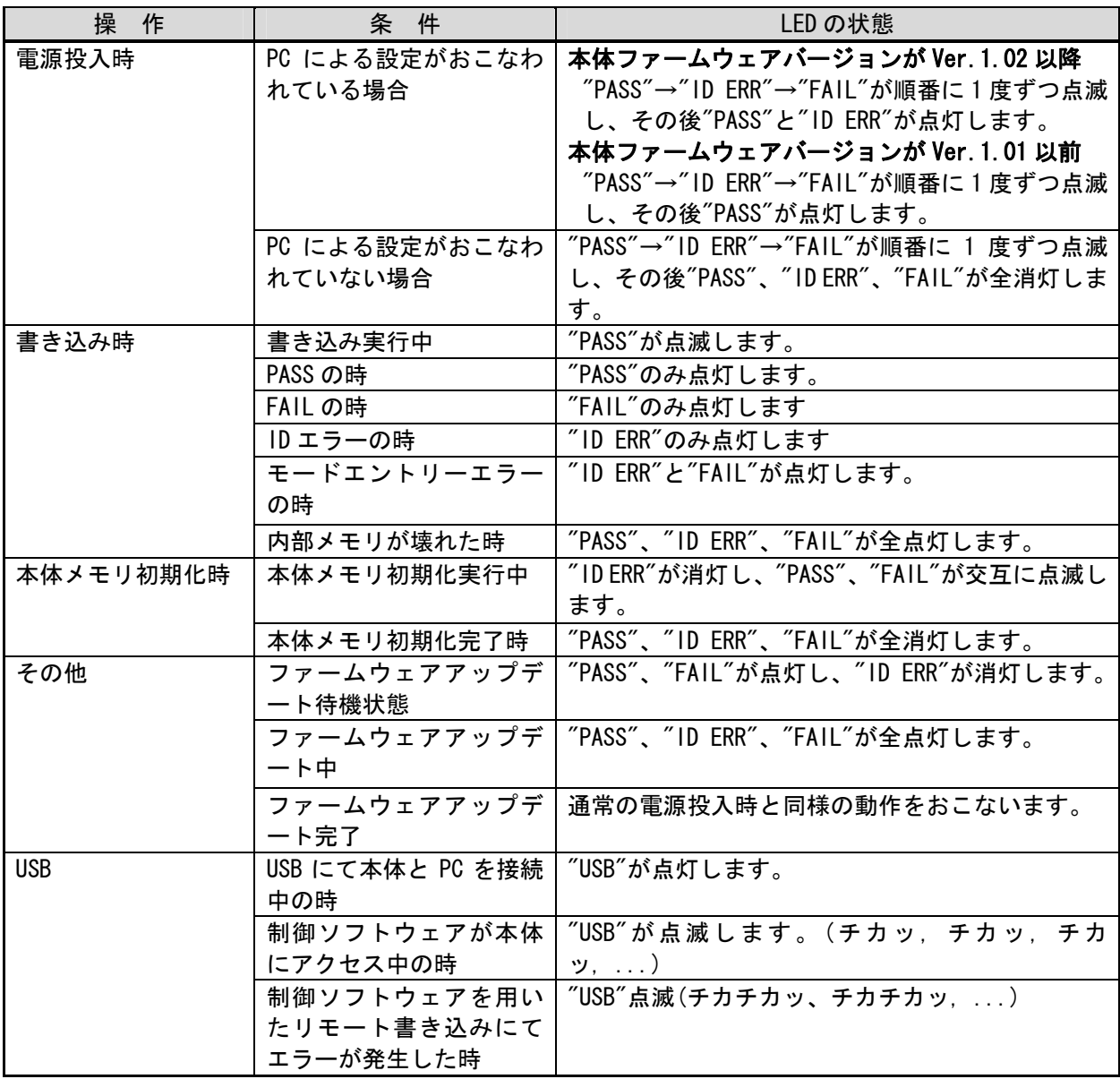

# 9.3. ブザー音一覧

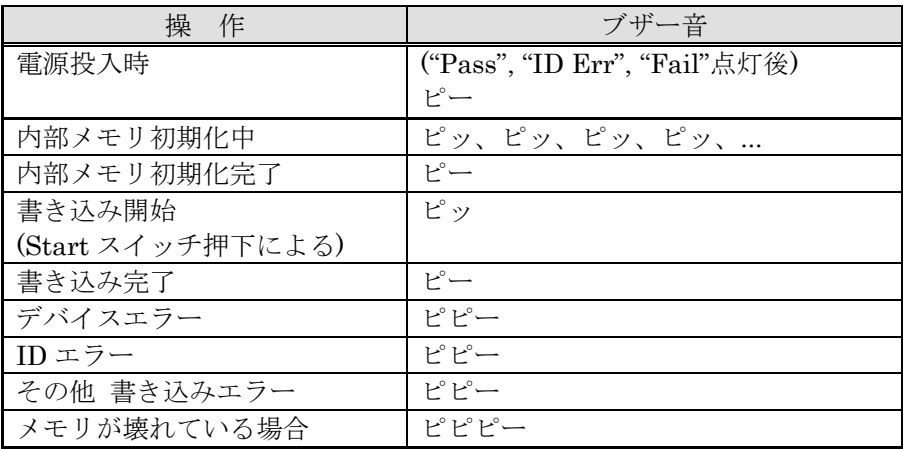

# <span id="page-55-0"></span>9.4. 書き込み時のエラー一覧

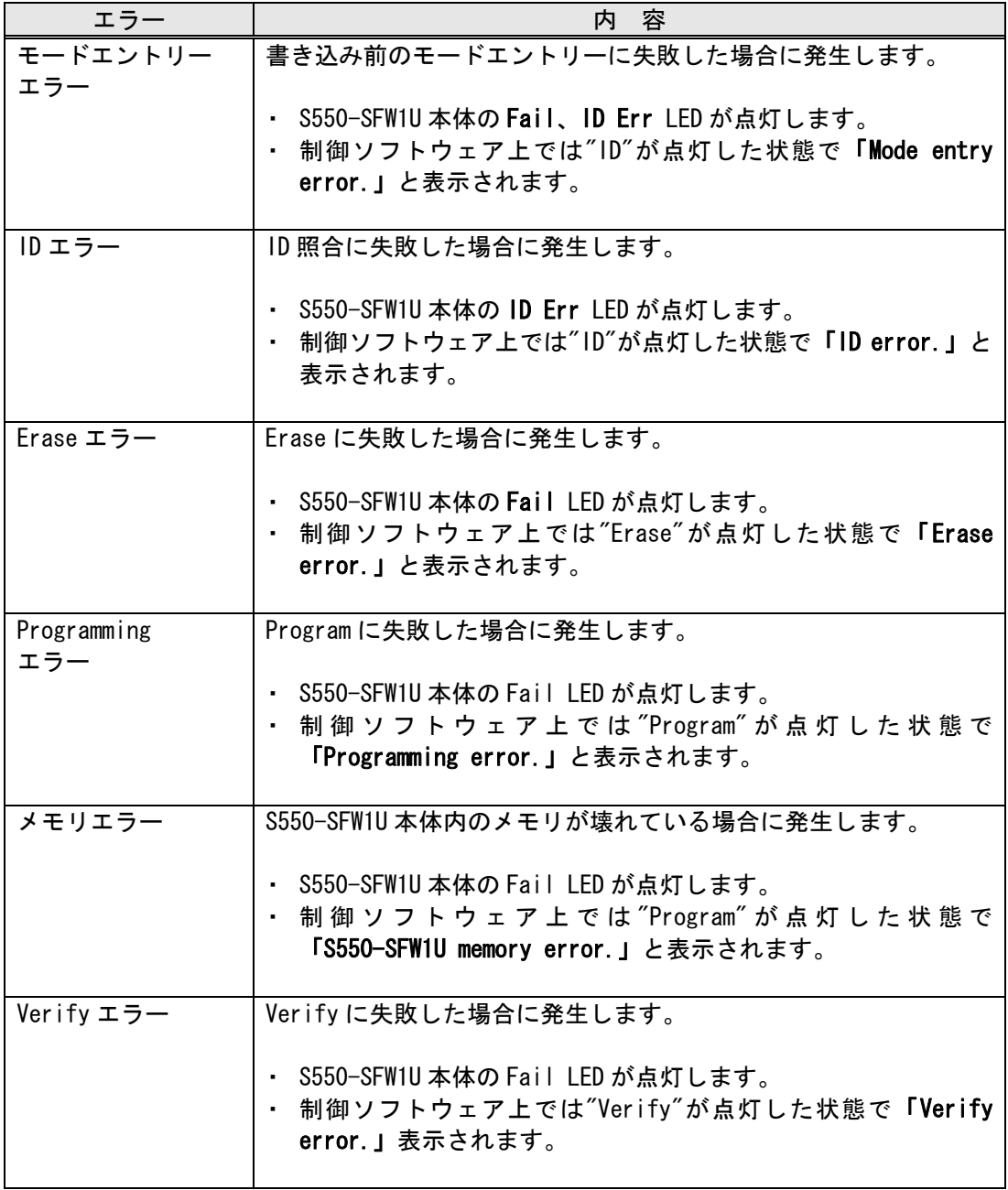

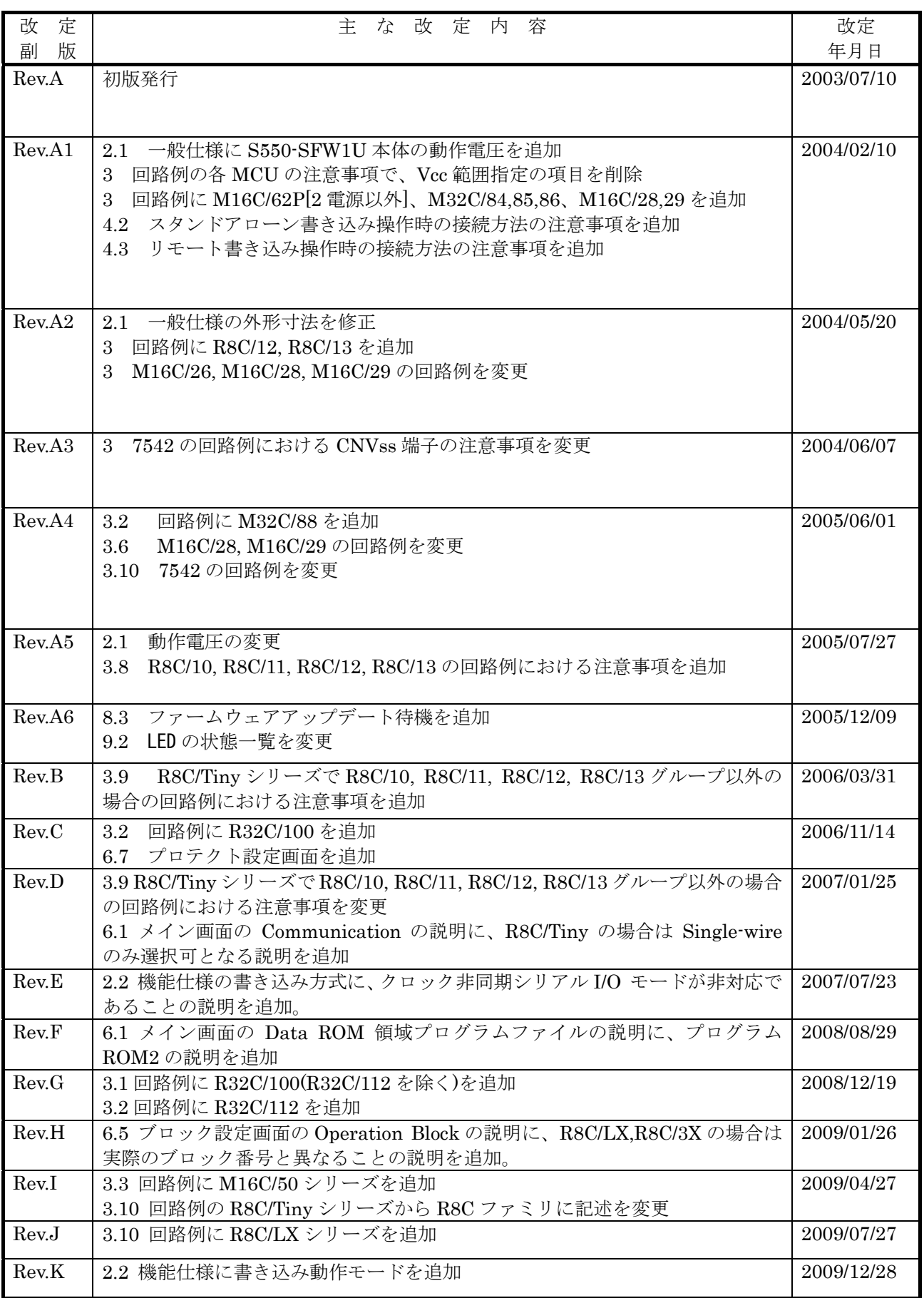

#### 海外規格

・CEマーキング取得。(EMI:EN55011 Group1 ClassA ,EMS:EN610000-6-2)

 This device complies with part 15 of the FCC Rules. Operation is subject to the following two conditions; (1)This device may not cause harmful interference, and (2)this device must accept any interference received, including interference that may cause undesired operation.

シリアルフラッシュプログラマ S550-SFW1U 取扱説明書

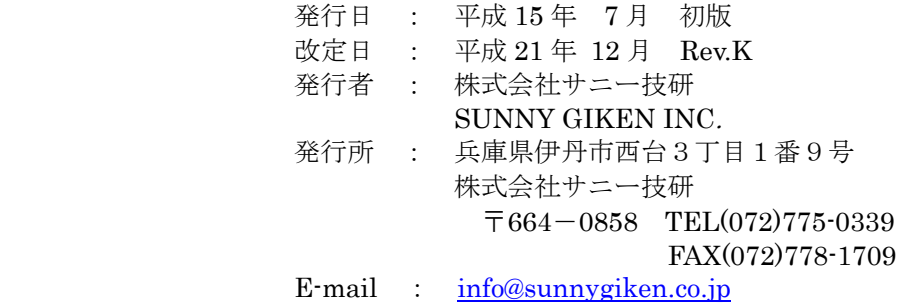

<sup>・</sup>FCC規格適合。